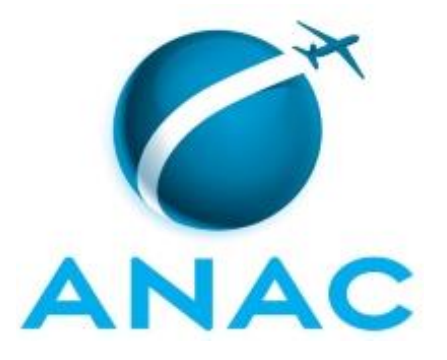

# **MANUAL DE PROCEDIMENTO**

# **MPR/SGP-400-R02**

**ESTÁGIO CURRICULAR**

02/2020

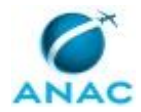

# **REVISÕES**

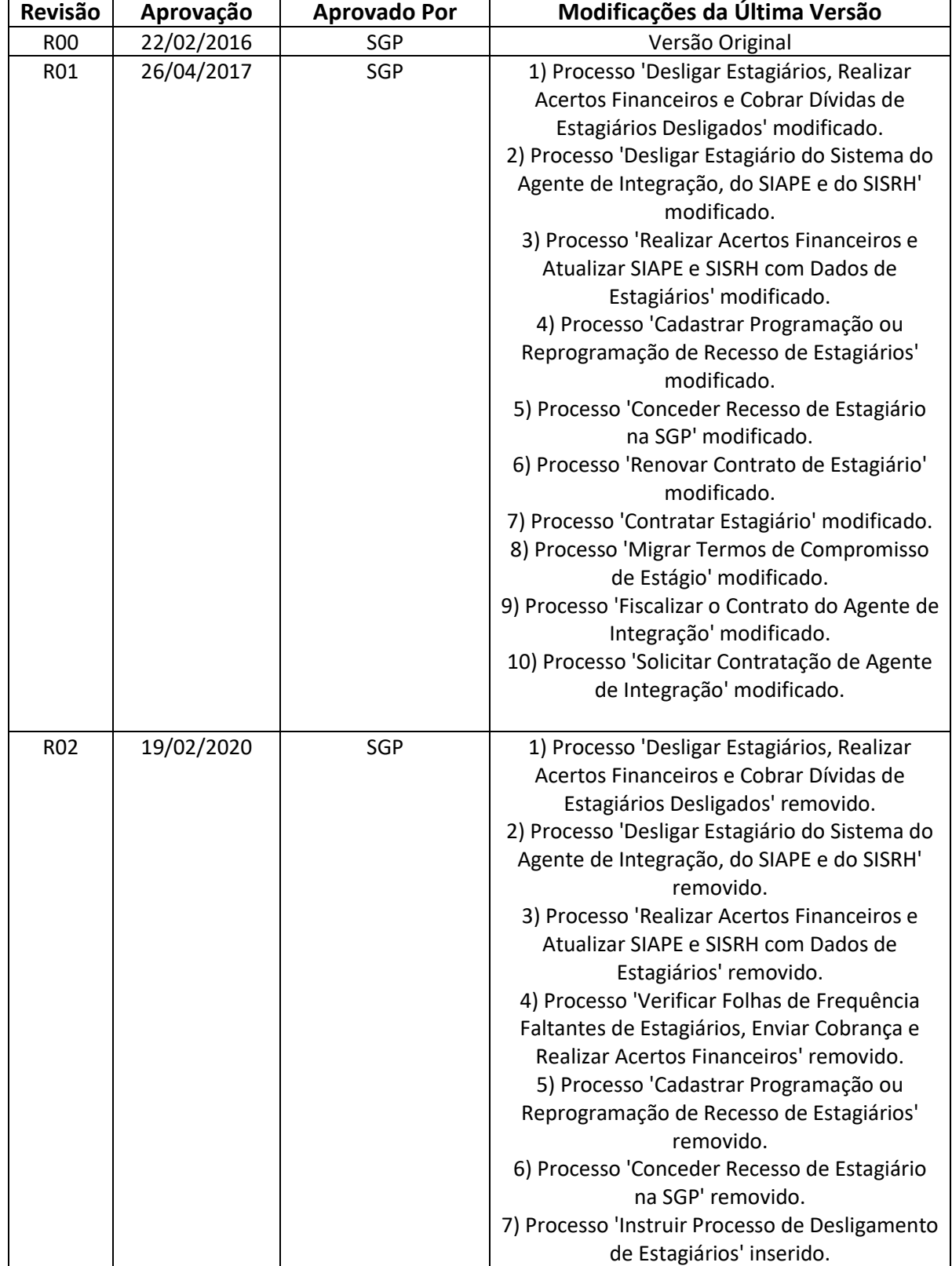

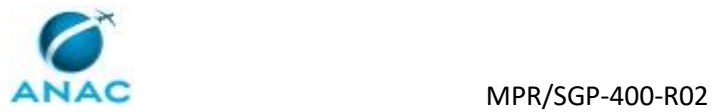

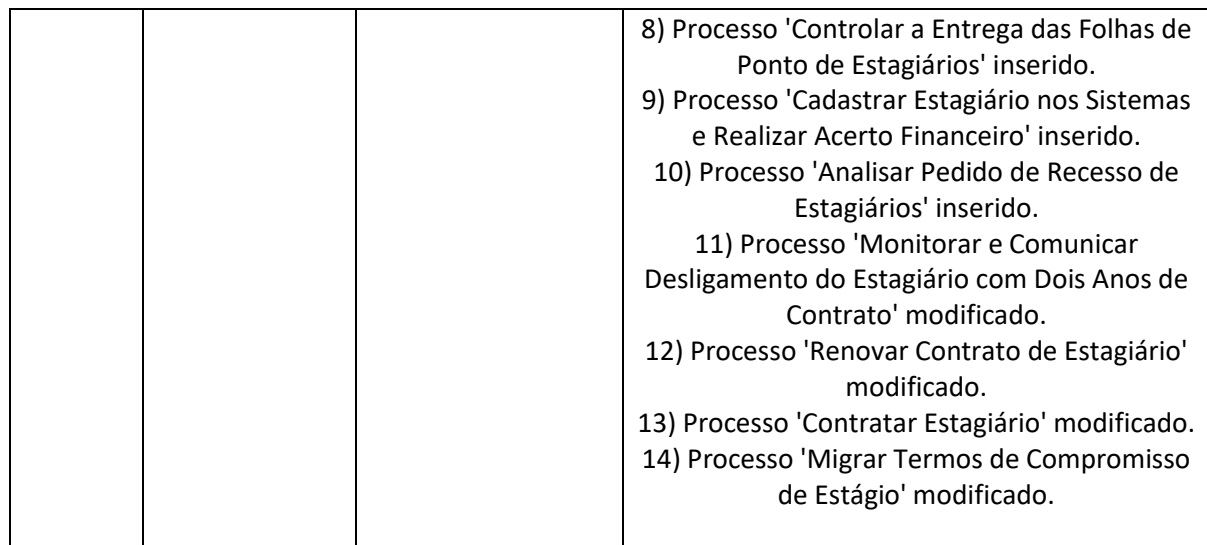

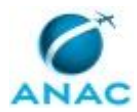

MPR/SGP-400-R02

# **ÍNDICE**

#### 1) Disposições Preliminares, pág. 8.

- 1.1) Introdução, pág. 8.
- 1.2) Revogação, pág. 8.
- 1.3) Fundamentação, pág. 8.
- 1.4) Executores dos Processos, pág. 8.
- 1.5) Elaboração e Revisão, pág. 9.
- 1.6) Organização do Documento, pág. 9.
- 2) Definições, pág. 11.
	- 2.1) Expressão, pág. 11.
- 3) Artefatos, Competências, Sistemas e Documentos Administrativos, pág. 12.
	- 3.1) Artefatos, pág. 12.
	- 3.2) Competências, pág. 13.
	- 3.3) Sistemas, pág. 14.
	- 3.4) Documentos e Processos Administrativos, pág. 15.
- 4) Procedimentos Referenciados, pág. 16.
- 5) Procedimentos, pág. 17.
	- 5.1) Solicitar Contratação de Agente de Integração, pág. 17.
	- 5.2) Fiscalizar o Contrato do Agente de Integração, pág. 23.
	- 5.3) Migrar Termos de Compromisso de Estágio, pág. 28.
	- 5.4) Contratar Estagiário, pág. 33.
	- 5.5) Renovar Contrato de Estagiário, pág. 43.
	- 5.6) Monitorar e Comunicar Desligamento do Estagiário com Dois Anos de Contrato, pág.

47.

- 5.7) Analisar Pedido de Recesso de Estagiários, pág. 51.
- 5.8) Cadastrar Estagiário nos Sistemas e Realizar Acerto Financeiro, pág. 55.
- 5.9) Controlar a Entrega das Folhas de Ponto de Estagiários, pág. 62.
- 5.10) Instruir Processo de Desligamento de Estagiários, pág. 65.

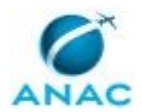

6) Disposições Finais, pág. 70.

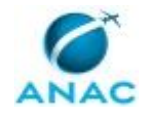

# **PARTICIPAÇÃO NA EXECUÇÃO DOS PROCESSOS**

#### **GRUPOS ORGANIZACIONAIS**

#### **a) GAPE - Cadastro**

- 1) Analisar Pedido de Recesso de Estagiários
- 2) Controlar a Entrega das Folhas de Ponto de Estagiários
- 3) Monitorar e Comunicar Desligamento do Estagiário com Dois Anos de Contrato

#### **b) GAPE - Cadastro da Força de Trabalho**

- 1) Cadastrar Estagiário nos Sistemas e Realizar Acerto Financeiro
- 2) Instruir Processo de Desligamento de Estagiários

#### **c) GAPE - Cadastro da Força de Trabalho Revisor**

- 1) Cadastrar Estagiário nos Sistemas e Realizar Acerto Financeiro
- 2) Instruir Processo de Desligamento de Estagiários

#### **d) GTRQ - Analistas**

- 1) Contratar Estagiário
- 2) Fiscalizar o Contrato do Agente de Integração
- 3) Migrar Termos de Compromisso de Estágio
- 4) Renovar Contrato de Estagiário

#### **e) GTRQ - Fiscal do Contrato**

1) Solicitar Contratação de Agente de Integração

#### **f) GTRQ - Secretária**

- 1) Contratar Estagiário
- 2) Fiscalizar o Contrato do Agente de Integração

#### **g) O GAPE**

- 1) Analisar Pedido de Recesso de Estagiários
- 2) Cadastrar Estagiário nos Sistemas e Realizar Acerto Financeiro

#### **h) O GTRQ**

1) Contratar Estagiário

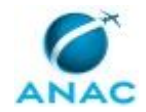

- 2) Fiscalizar o Contrato do Agente de Integração
- 3) Solicitar Contratação de Agente de Integração
- **i) O SGP**
	- 1) Solicitar Contratação de Agente de Integração

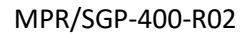

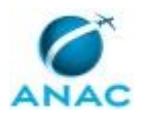

# **1. DISPOSIÇÕES PRELIMINARES**

#### **1.1 INTRODUÇÃO**

Este Manual de Procedimentos - MPR tem como objetivo publicar padrões de trabalho relativos a estagiários e ao Agente de Integração.

O MPR estabelece, no âmbito da Superintendência de Gestão de Pessoas - SGP, os seguintes processos de trabalho:

- a) Solicitar Contratação de Agente de Integração.
- b) Fiscalizar o Contrato do Agente de Integração.
- c) Migrar Termos de Compromisso de Estágio.
- d) Contratar Estagiário.
- e) Renovar Contrato de Estagiário.
- f) Monitorar e Comunicar Desligamento do Estagiário com Dois Anos de Contrato.
- g) Analisar Pedido de Recesso de Estagiários.
- h) Cadastrar Estagiário nos Sistemas e Realizar Acerto Financeiro.
- i) Controlar a Entrega das Folhas de Ponto de Estagiários.
- j) Instruir Processo de Desligamento de Estagiários.

#### **1.2 REVOGAÇÃO**

MPR/SGP-400-R01, aprovado na data de 26 de abril de 2017.

#### **1.3 FUNDAMENTAÇÃO**

Resolução nº 110, art. 38, de 15 de setembro de 2009 e alterações posteriores.

#### **1.4 EXECUTORES DOS PROCESSOS**

Os procedimentos contidos neste documento aplicam-se aos servidores integrantes das seguintes áreas organizacionais:

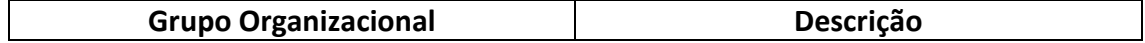

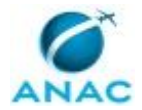

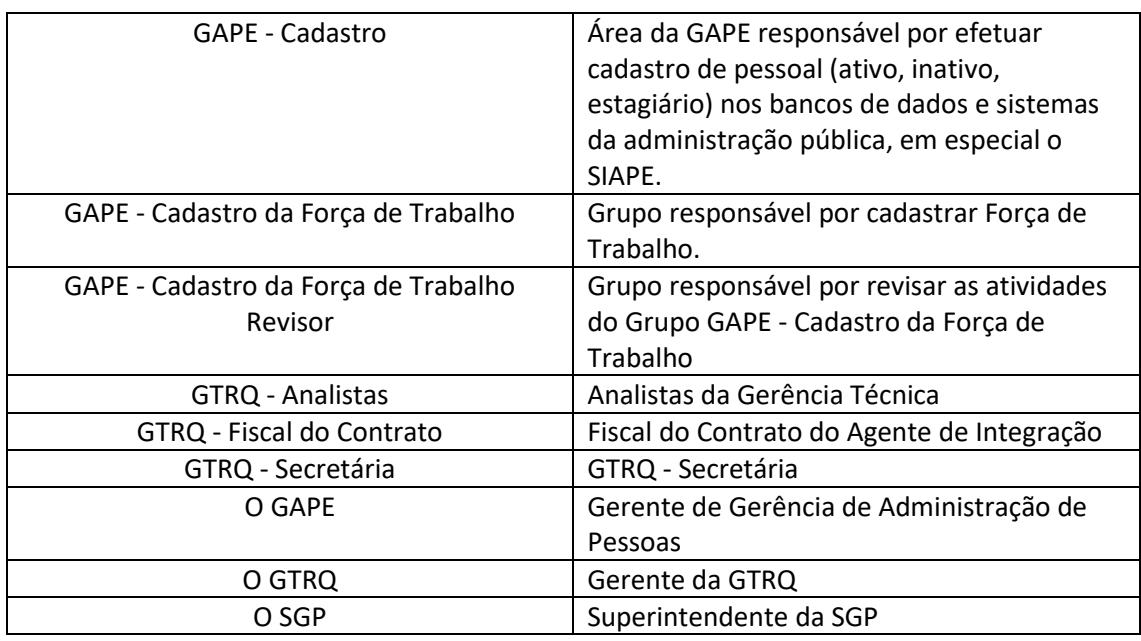

#### **1.5 ELABORAÇÃO E REVISÃO**

O processo que resulta na aprovação ou alteração deste MPR é de responsabilidade da Superintendência de Gestão de Pessoas - SGP. Em caso de sugestões de revisão, deve-se procurá-la para que sejam iniciadas as providências cabíveis.

Compete ao Superintendente de Gestão de Pessoas aprovar todas as revisões deste MPR.

### **1.6 ORGANIZAÇÃO DO DOCUMENTO**

O capítulo 2 apresenta as principais definições utilizadas no âmbito deste MPR, e deve ser visto integralmente antes da leitura de capítulos posteriores.

O capítulo 3 apresenta as competências, os artefatos e os sistemas envolvidos na execução dos processos deste manual, em ordem relativamente cronológica.

O capítulo 4 apresenta os processos de trabalho referenciados neste MPR. Estes processos são publicados em outros manuais que não este, mas cuja leitura é essencial para o entendimento dos processos publicados neste manual. O capítulo 4 expõe em quais manuais são localizados cada um dos processos de trabalho referenciados.

O capítulo 5 apresenta os processos de trabalho. Para encontrar um processo específico, devese procurar sua respectiva página no índice contido no início do documento. Os processos estão ordenados em etapas. Cada etapa é contida em uma tabela, que possui em si todas as informações necessárias para sua realização. São elas, respectivamente:

a) o título da etapa;

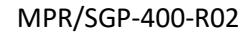

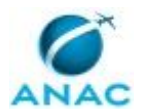

b) a descrição da forma de execução da etapa;

c) as competências necessárias para a execução da etapa;

d) os artefatos necessários para a execução da etapa;

e) os sistemas necessários para a execução da etapa (incluindo, bases de dados em forma de arquivo, se existente);

f) os documentos e processos administrativos que precisam ser elaborados durante a execução da etapa;

g) instruções para as próximas etapas; e

h) as áreas ou grupos organizacionais responsáveis por executar a etapa.

O capítulo 6 apresenta as disposições finais do documento, que trata das ações a serem realizadas em casos não previstos.

Por último, é importante comunicar que este documento foi gerado automaticamente. São recuperados dados sobre as etapas e sua sequência, as definições, os grupos, as áreas organizacionais, os artefatos, as competências, os sistemas, entre outros, para os processos de trabalho aqui apresentados, de forma que alguma mecanicidade na apresentação das informações pode ser percebida. O documento sempre apresenta as informações mais atualizadas de nomes e siglas de grupos, áreas, artefatos, termos, sistemas e suas definições, conforme informação disponível na base de dados, independente da data de assinatura do documento. Informações sobre etapas, seu detalhamento, a sequência entre etapas, responsáveis pelas etapas, artefatos, competências e sistemas associados a etapas, assim como seus nomes e os nomes de seus processos têm suas definições idênticas à da data de assinatura do documento.

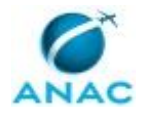

# **2. DEFINIÇÕES**

A tabela abaixo apresenta as definições necessárias para o entendimento deste Manual de Procedimento.

#### **2.1 Expressão**

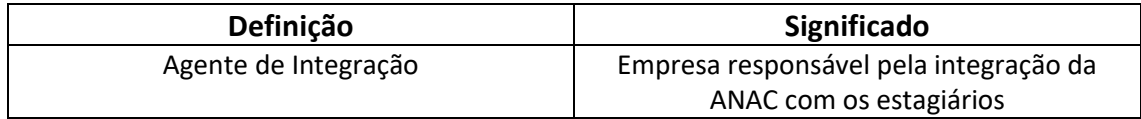

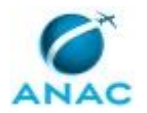

# **3. ARTEFATOS, COMPETÊNCIAS, SISTEMAS E DOCUMENTOS ADMINISTRATIVOS**

Abaixo se encontram as listas dos artefatos, competências, sistemas e documentos administrativos que o executor necessita consultar, preencher, analisar ou elaborar para executar os processos deste MPR. As etapas descritas no capítulo seguinte indicam onde usar cada um deles.

As competências devem ser adquiridas por meio de capacitação ou outros instrumentos e os artefatos se encontram no módulo "Artefatos" do sistema GFT - Gerenciador de Fluxos de Trabalho.

#### **3.1 ARTEFATOS**

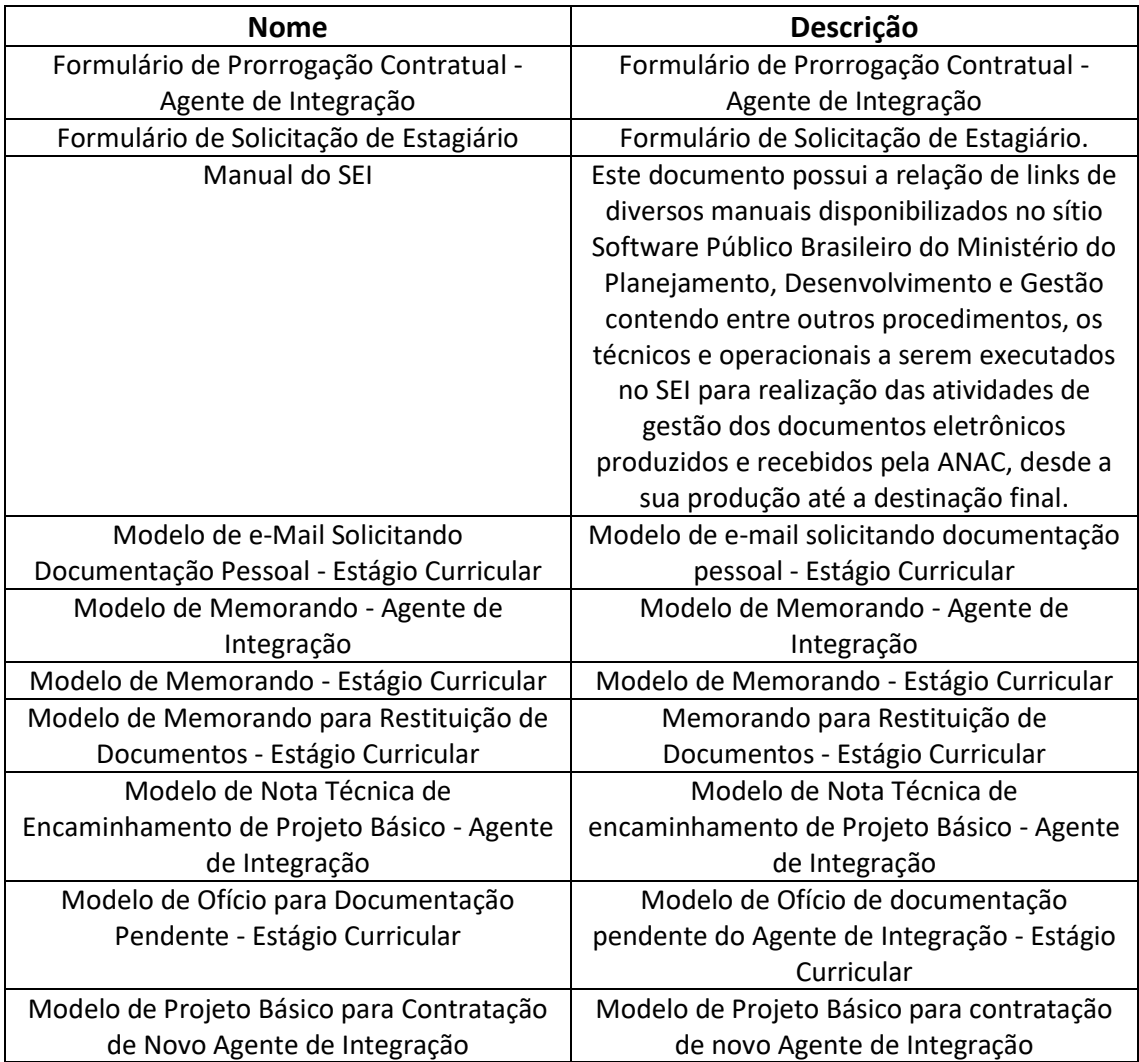

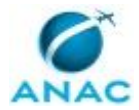

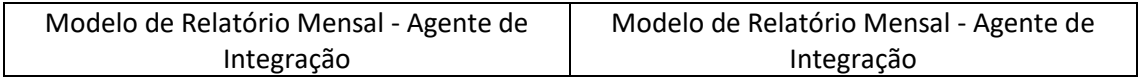

#### **3.2 COMPETÊNCIAS**

Para que os processos de trabalho contidos neste MPR possam ser realizados com qualidade e efetividade, é importante que as pessoas que venham a executá-los possuam um determinado conjunto de competências. No capítulo 5, as competências específicas que o executor de cada etapa de cada processo de trabalho deve possuir são apresentadas. A seguir, encontra-se uma lista geral das competências contidas em todos os processos de trabalho deste MPR e a indicação de qual área ou grupo organizacional as necessitam:

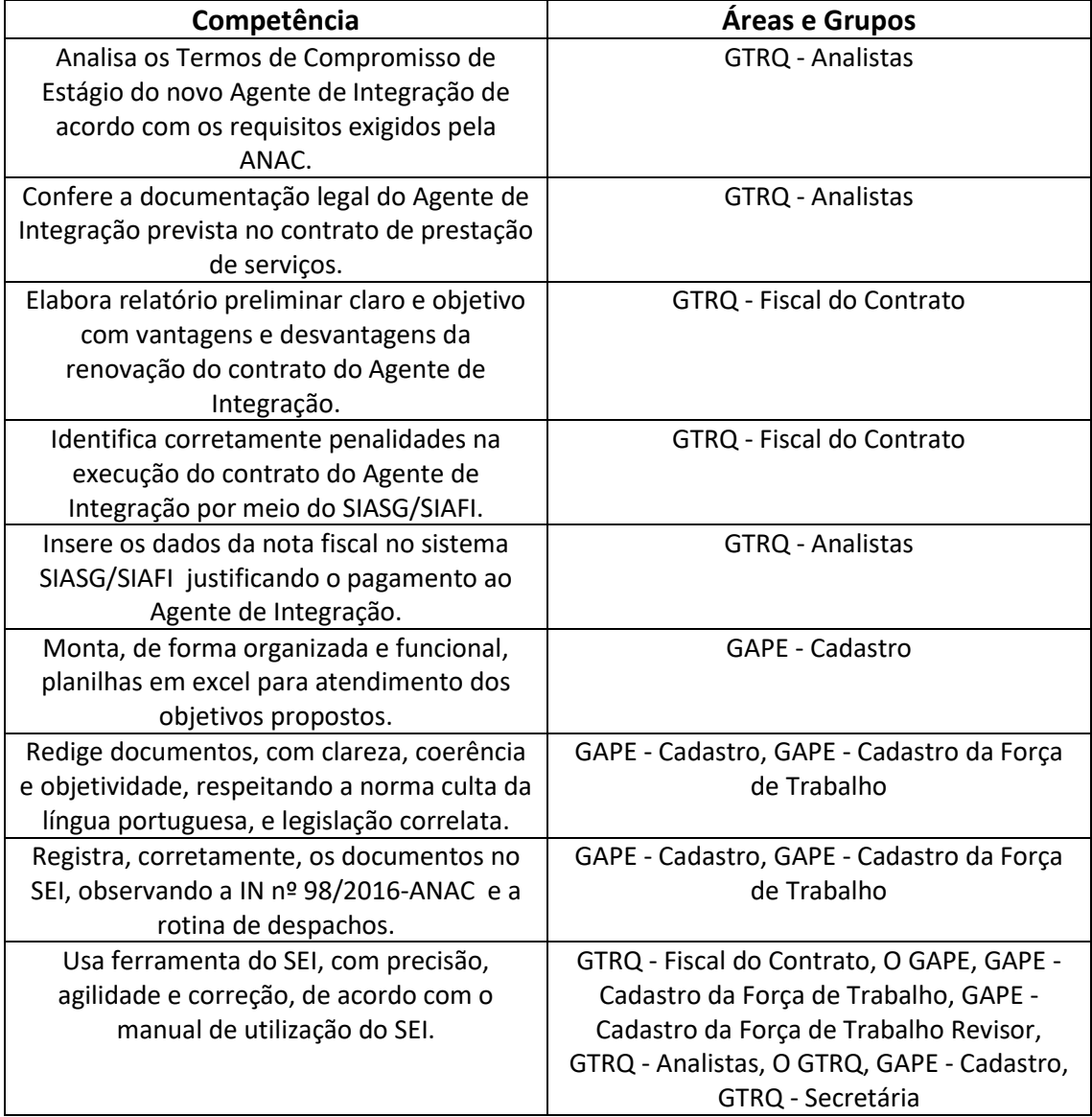

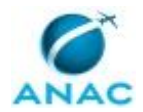

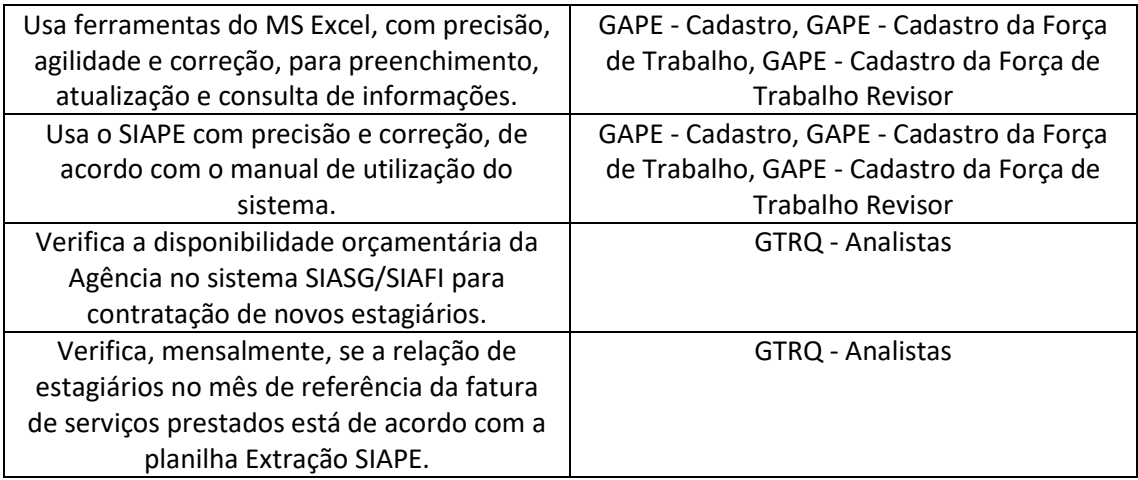

#### **3.3 SISTEMAS**

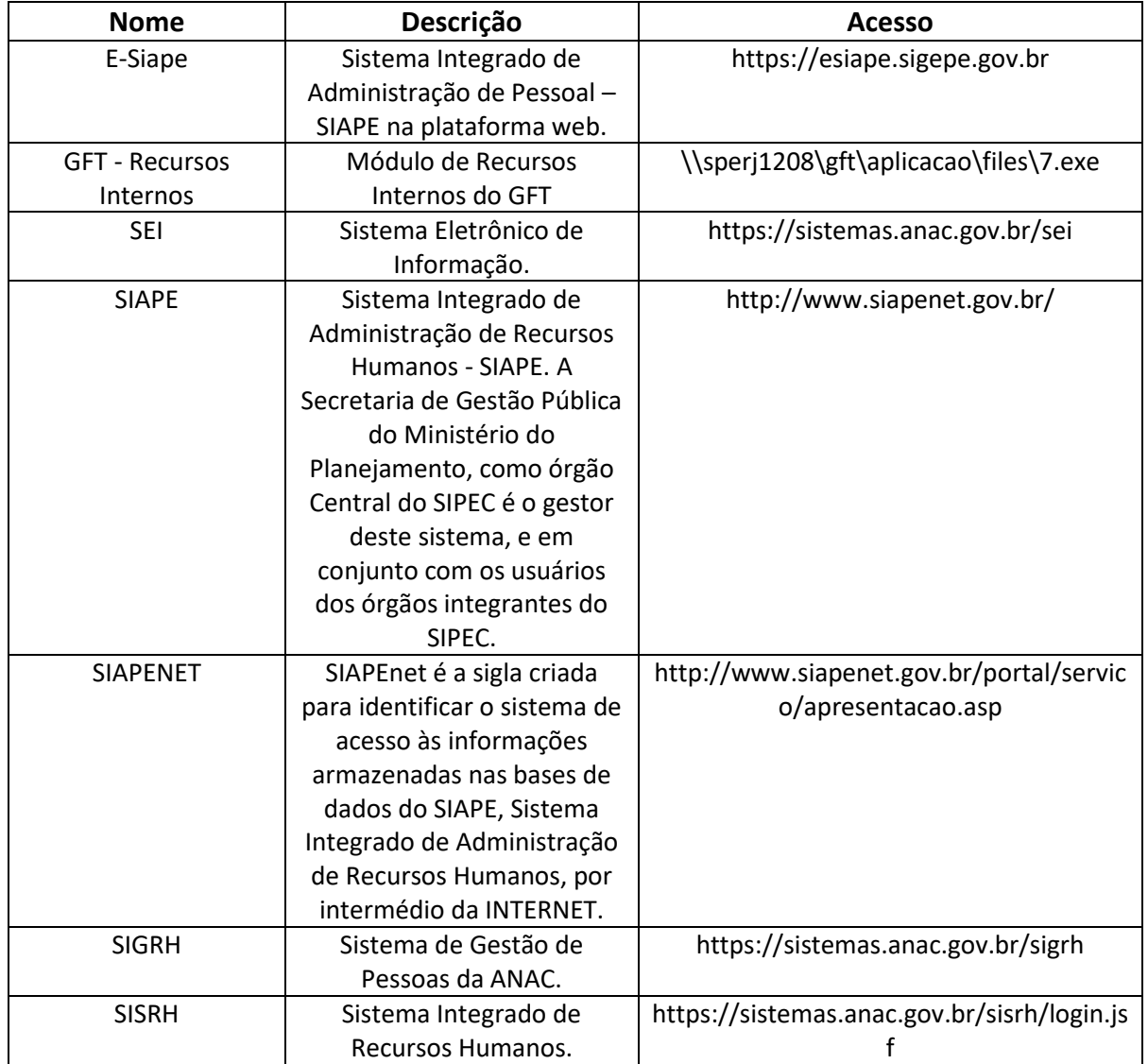

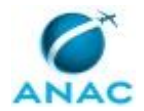

#### **3.4 DOCUMENTOS E PROCESSOS ADMINISTRATIVOS ELABORADOS NESTE MANUAL**

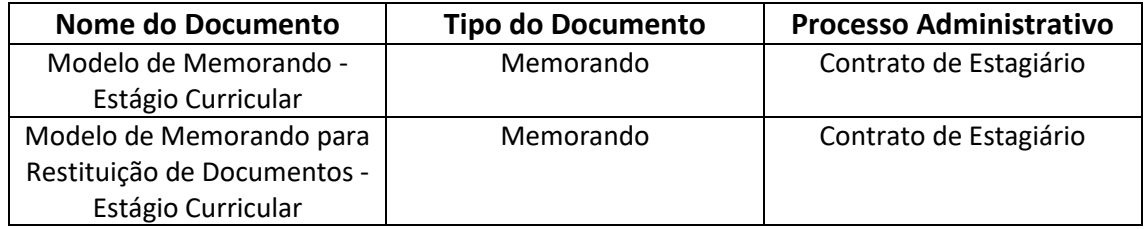

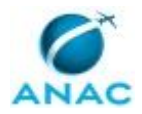

# **4. PROCEDIMENTOS REFERENCIADOS**

Procedimentos referenciados são processos de trabalho publicados em outro MPR que têm relação com os processos de trabalho publicados por este manual. Este MPR não possui nenhum processo de trabalho referenciado.

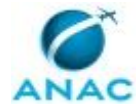

## **5. PROCEDIMENTOS**

Este capítulo apresenta todos os processos de trabalho deste MPR. Para encontrar um processo específico, utilize o índice nas páginas iniciais deste documento. Ao final de cada etapa encontram-se descritas as orientações necessárias à continuidade da execução do processo. O presente MPR também está disponível de forma mais conveniente em versão eletrônica, onde pode(m) ser obtido(s) o(s) artefato(s) e outras informações sobre o processo.

### **5.1 Solicitar Contratação de Agente de Integração**

Este Processo de Trabalho contém informações sobre a solicitação de contratação de Agente de Integração.

O processo contém, ao todo, 12 etapas. A situação que inicia o processo, chamada de evento de início, foi descrita como: "Anualmente", portanto, este processo deve ser executado sempre que este evento acontecer. Da mesma forma, o processo é considerado concluído quando alcança algum de seus eventos de fim. Os eventos de fim descritos para esse processo são:

a) Recebimento do termo aditivo.

b) Resultado da empresa ganhadora da licitação.

Os grupos envolvidos na execução deste processo são: GTRQ - Fiscal do Contrato, O GTRQ, O SGP.

Para que este processo seja executado de forma apropriada, é necessário que o(s) executor(es) possua(m) as seguintes competências: (1) Usa ferramenta do SEI, com precisão, agilidade e correção, de acordo com o manual de utilização do SEI; (2) Identifica corretamente penalidades na execução do contrato do Agente de Integração por meio do SIASG/SIAFI; (3) Elabora relatório preliminar claro e objetivo com vantagens e desvantagens da renovação do contrato do Agente de Integração.

Também será necessário o uso dos seguintes artefatos: "Formulário de Prorrogação Contratual - Agente de Integração", "Manual do SEI", "Modelo de Nota Técnica de Encaminhamento de Projeto Básico - Agente de Integração", "Modelo de Projeto Básico para Contratação de Novo Agente de Integração".

Abaixo se encontra(m) a(s) etapa(s) a ser(em) realizada(s) na execução deste processo e o diagrama do fluxo.

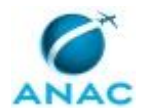

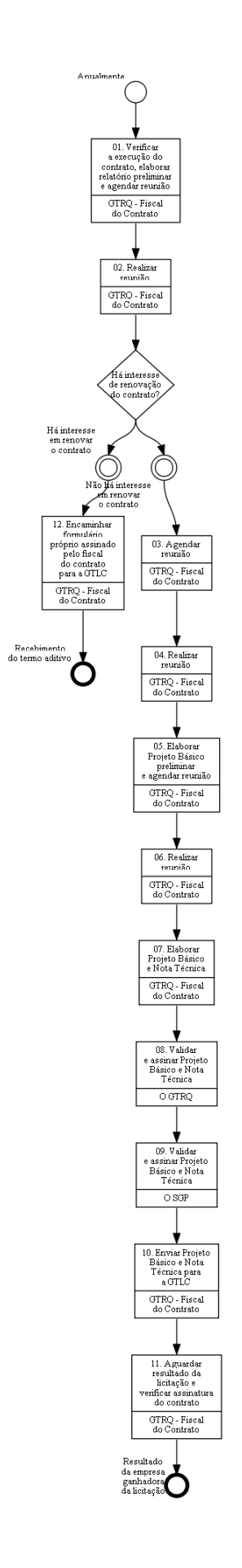

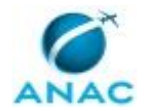

## **01. Verificar a execução do contrato, elaborar relatório preliminar e agendar reunião**

RESPONSÁVEL PELA EXECUÇÃO: GTRQ - Fiscal do Contrato.

DETALHAMENTO: Verificar a execução do contrato no SIASG/SIAFI pelo histórico de todos os eventos do contrato mês a mês.

Verificar se houve penalidades no SIASG/SIAFI.

Acessar a página HOD, no site do SERPRO;

Entrar com o seu login e senha;

Selecionar SIASG;

Selecionar Produção;

Selecionar SICON - Gestão de Contratos;

Selecionar Cronograma;

Selecionar Incluir Medição;

Preencher a Unidade Gestora (no caso, ANAC);

Preencher a modalidade e o número do contrato;

Preencher o número do documento (é o número da nota fiscal) e o número do fornecedor (CNPJ);

Preencher a data de medição e o número da parcela que será paga no mês;

Inserir a data do período que se refere a medição e o valor da nota fiscal;

Confirmar a medição e selecionar Sair.

Fazer um relatório preliminar sobre vantagens e desvantagens da renovação e marcar reunião com O GTRQ para apresentar relatório preliminar. Agenda uma reunião com O GTRQ.

1. Reservar sala, notebook, projetor e marcar reunião no Outlook com todos os envolvidos. 2. Deve-se marcar a reunião com o fiscal do contrato e GTRQ - Analistas, convocada pelo

fiscal do contrato. A pauta da reunião é a renovação do contrato do Agente de Integração. COMPETÊNCIAS:

- Identifica corretamente penalidades na execução do contrato do Agente de Integração por meio do SIASG/SIAFI.

- Elabora relatório preliminar claro e objetivo com vantagens e desvantagens da renovação do contrato do Agente de Integração.

CONTINUIDADE: deve-se seguir para a etapa "02. Realizar reunião".

## **02. Realizar reunião**

RESPONSÁVEL PELA EXECUÇÃO: GTRQ - Fiscal do Contrato.

DETALHAMENTO: Durante a reunião é apresentado, para O GTRQ, o relatório que consta as vantagens e desvantagens em dar continuidade com a empresa vigente. O GTRQ em conjunto com o fiscal e GTRQ - Analistas discutem se haverá ou não renovação. O GTRQ decide sobre a renovação.

CONTINUIDADE: caso a resposta para a pergunta "Há interesse de renovação do contrato?" seja "há interesse em renovar o contrato", deve-se seguir para a etapa "12. Encaminhar

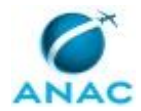

formulário próprio assinado pelo fiscal do contrato para a GTLC". Caso a resposta seja "não há interesse em renovar o contrato", deve-se seguir para a etapa "03. Agendar reunião".

## **03. Agendar reunião**

RESPONSÁVEL PELA EXECUÇÃO: GTRQ - Fiscal do Contrato.

DETALHAMENTO: Agenda uma reunião com O GTRQ.

1. Reservar sala, notebook, projetor e marcar reunião no Outlook com todos os envolvidos.

2. Deve-se marcar a reunião com O GTRQ e GTRQ - Analistas, convocada pelo fiscal do

contrato. A pauta da reunião é decidir o escopo do Projeto Básico.

CONTINUIDADE: deve-se seguir para a etapa "04. Realizar reunião".

## **04. Realizar reunião**

RESPONSÁVEL PELA EXECUÇÃO: GTRQ - Fiscal do Contrato.

DETALHAMENTO: Durante a reunião é elaborado o escopo do Projeto Básico contendo as principais regras para contratação do novo Agente Integrador. Com base no Projeto Básico anterior, discute-se as informações mais importante entre elas: quais serão as cidades que o Agente Integrador terá que ter sede, qual a quantidade potencial de estagiários durante o período de vigência do contrato, penalidades pela inexecução do contrato e algum ponto específico a ser melhorado pela experiência com a fiscalização do contrato anterior. Ademais definir uma expectativa de cronograma para contratação.

CONTINUIDADE: deve-se seguir para a etapa "05. Elaborar Projeto Básico preliminar e agendar reunião".

# **05. Elaborar Projeto Básico preliminar e agendar reunião**

RESPONSÁVEL PELA EXECUÇÃO: GTRQ - Fiscal do Contrato.

DETALHAMENTO: De acordo com as informações da reunião, escrever Projeto Básico preliminar conforme o artefato "Modelo de Projeto Básico para contratação de novo Agente de Integração".

Agenda uma reunião com a GTLC (gerente ou pregoeiro).

1. Reservar sala, notebook, projetor e marcar reunião no Outlook com todos os envolvidos.

2. Deve-se marcar a reunião com O GTRQ e GTRQ - Analistas, GTLC, convocada pelo fiscal do contrato. A pauta da reunião é debater o Projeto Básico preliminar elaborado e o cronograma.

ARTEFATOS USADOS NESTA ATIVIDADE: Modelo de Projeto Básico para Contratação de Novo Agente de Integração.

CONTINUIDADE: deve-se seguir para a etapa "06. Realizar reunião".

## **06. Realizar reunião**

RESPONSÁVEL PELA EXECUÇÃO: GTRQ - Fiscal do Contrato.

DETALHAMENTO: Durante a reunião são discutidos os pontos que apresentam dúvida, principalmente os relacionados a prazos, penalidades, obrigações da contratada e critérios de seleção do Agente Integrador, para evitar que uma empresa sem condições técnicas de

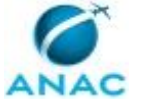

executar o contrato possa ganhar o certame, mas sem ser restritivo de modo a frustrar o procedimento licitatório.

CONTINUIDADE: deve-se seguir para a etapa "07. Elaborar Projeto Básico e Nota Técnica".

## **07. Elaborar Projeto Básico e Nota Técnica**

RESPONSÁVEL PELA EXECUÇÃO: GTRQ - Fiscal do Contrato.

DETALHAMENTO: Elaborar Projeto Básico conforme o artefato "Modelo de Projeto Básico para Contratação de Novo Agente de Integração".

Elaborar Nota Técnica conforme o artefato "Modelo de Nota Técnica de Encaminhamento de Projeto Básico - Agente de Integração" de encaminhamento do Projeto Básico. Abrir processo no SEI e instruir o Projeto Básico e Nota Técnica.

Disponibilizar em bloco de assinatura no SEI para assinatura do O GTRQ e do O SGP COMPETÊNCIAS:

- Usa ferramenta do SEI, com precisão, agilidade e correção, de acordo com o manual de utilização do SEI.

ARTEFATOS USADOS NESTA ATIVIDADE: Modelo de Projeto Básico para Contratação de Novo Agente de Integração, Modelo de Nota Técnica de Encaminhamento de Projeto Básico - Agente de Integração.

SISTEMAS USADOS NESTA ATIVIDADE: SEI.

CONTINUIDADE: deve-se seguir para a etapa "08. Validar e assinar Projeto Básico e Nota Técnica".

## **08. Validar e assinar Projeto Básico e Nota Técnica**

RESPONSÁVEL PELA EXECUÇÃO: O GTRQ.

DETALHAMENTO: Ler e verificar se o conteúdo da Nota Técnica e do Projeto Básico estão de acordo. Caso seja necessário, solicitar alterações na redação para o técnico/analista que elaborou o documento. Mudanças de redação que não afetam o conteúdo do que foi acordado devem ser toleradas.

Em caso de concordância, assinar a Nota Técnica e Projeto Básico.

CONTINUIDADE: deve-se seguir para a etapa "09. Validar e assinar Projeto Básico e Nota Técnica".

## **09. Validar e assinar Projeto Básico e Nota Técnica**

RESPONSÁVEL PELA EXECUÇÃO: O SGP.

DETALHAMENTO: Ler a Nota Técnica e Projeto Básico e verificar a adequação do texto. Em caso de discordância, deve-se anotar os pontos discrepantes e devolver para a GTRQ - Analistas. Caso esteja de acordo com o texto, assinar a Nota Técnica e Projeto Básico.

CONTINUIDADE: deve-se seguir para a etapa "10. Enviar Projeto Básico e Nota Técnica para a GTLC".

## **10. Enviar Projeto Básico e Nota Técnica para a GTLC**

RESPONSÁVEL PELA EXECUÇÃO: GTRQ - Fiscal do Contrato.

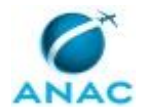

DETALHAMENTO: Enviar Projeto Básico e Nota Técnica via SEI conforme o artefato "Manual do SEI" para a GTLC

ARTEFATOS USADOS NESTA ATIVIDADE: Manual do SEI.

SISTEMAS USADOS NESTA ATIVIDADE: SEI.

CONTINUIDADE: deve-se seguir para a etapa "11. Aguardar resultado da licitação e verificar assinatura do contrato".

## **11. Aguardar resultado da licitação e verificar assinatura do contrato**

RESPONSÁVEL PELA EXECUÇÃO: GTRQ - Fiscal do Contrato.

DETALHAMENTO: Aguardar resultado da licitação.

Após o resultado, iniciar o processo de migração dos Termos de Compromisso e verificar se o contrato está devidamente assinado pelo ordenador de despesa.

CONTINUIDADE: esta etapa finaliza o procedimento.

# **12. Encaminhar formulário próprio assinado pelo fiscal do contrato para a GTLC**

RESPONSÁVEL PELA EXECUÇÃO: GTRQ - Fiscal do Contrato.

DETALHAMENTO: Preencher o formulário de prorrogação contratual conforme o artefato "Formulário de Prorrogação Contratual - Agente de Integração "com argumentação para renovação de acordo com a decisão da reunião com O GTRQ e assinar (ou substituto). Em seguida encaminhar o formulário preenchido via SEI para a GTLC - Gerência Técnica de Licitações e Contratos conforme o artefato Manual do SEI

ARTEFATOS USADOS NESTA ATIVIDADE: Manual do SEI, Formulário de Prorrogação Contratual - Agente de Integração.

SISTEMAS USADOS NESTA ATIVIDADE: SEI.

CONTINUIDADE: esta etapa finaliza o procedimento.

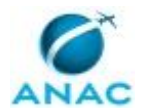

### **5.2 Fiscalizar o Contrato do Agente de Integração**

Este Processo de Trabalho contém informações sobre a fiscalização do Contrato do Agente de Integração.

O processo contém, ao todo, 6 etapas. A situação que inicia o processo, chamada de evento de início, foi descrita como: "Documentação recebida", portanto, este processo deve ser executado sempre que este evento acontecer. Da mesma forma, o processo é considerado concluído quando alcança seu evento de fim. O evento de fim descrito para esse processo é: "Memorando enviado.

Os grupos envolvidos na execução deste processo são: GTRQ - Analistas, GTRQ - Secretária, O GTRQ.

Para que este processo seja executado de forma apropriada, é necessário que o(s) executor(es) possua(m) as seguintes competências: (1) Usa ferramenta do SEI, com precisão, agilidade e correção, de acordo com o manual de utilização do SEI; (2) Insere os dados da nota fiscal no sistema SIASG/SIAFI justificando o pagamento ao Agente de Integração; (3) Verifica, mensalmente, se a relação de estagiários no mês de referência da fatura de serviços prestados está de acordo com a planilha Extração SIAPE; (4) Confere a documentação legal do Agente de Integração prevista no contrato de prestação de serviços.

Também será necessário o uso dos seguintes artefatos: "Manual do SEI", "Modelo de Memorando - Agente de Integração", "Modelo de Ofício para Documentação Pendente - Estágio Curricular", "Modelo de Relatório Mensal - Agente de Integração".

Abaixo se encontra(m) a(s) etapa(s) a ser(em) realizada(s) na execução deste processo e o diagrama do fluxo.

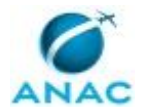

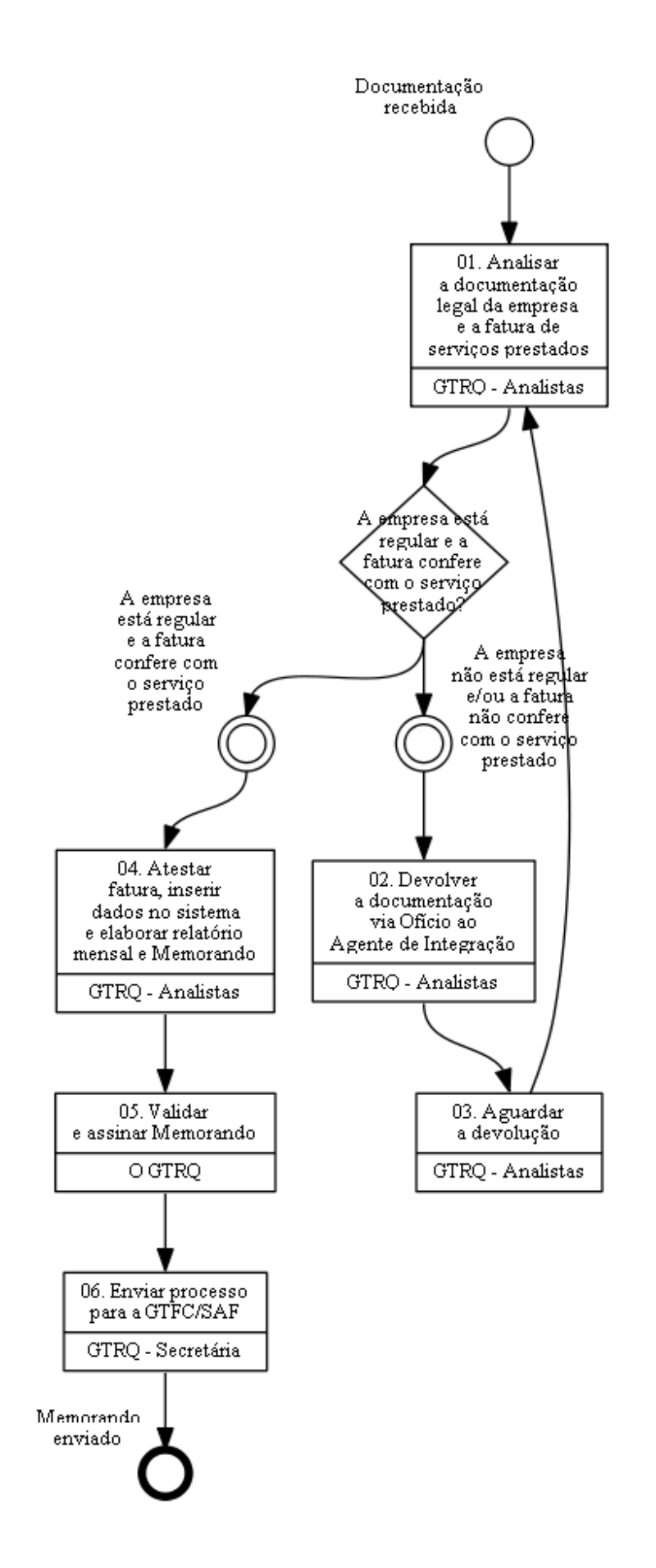

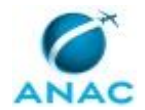

## **01. Analisar a documentação legal da empresa e a fatura de serviços prestados**

RESPONSÁVEL PELA EXECUÇÃO: GTRQ - Analistas.

DETALHAMENTO: Conferir a seguinte documentação prevista no contrato de prestação de serviços previsto na Lei nº 8666 de 21/06/93: Nota fiscal; Ofício do simples nacional; Certidão negativa de débito em dívida ativa; Certificado de regularidade do FGTS; Faturamento da empresa;

Certidão negativa de débito do ISSQN;

Certidão negativa de débito relativo aos tributos federais e a dívida ativa da União; Certidão negativa de débitos trabalhistas.

Analisar a fatura de serviços prestados mensalmente e conferir junto ao site do Agente de Integração e da planilha de Extração SIAPE, a relação de estagiários presentes no mês de referência.

A relação do número de estagiários no site do Agente de Integração é obtida por meio dos seguintes passos:

Abrir o site;

Fazer login;

Clicar em Relatórios Gerenciais e verificar os estagiários no mês de referência.

A relação dos estagiários na planilha Extração SIAPE é obtida ao filtrar a planilha por meio dos seguintes passos:

Clicar em filtros;

Selecionar apenas os estagiários.

Verificar se o número de estagiários na planilha Extração SIAPE e no site estão de acordo com o número recebido pelo Agente de Integração.

COMPETÊNCIAS:

- Verifica, mensalmente, se a relação de estagiários no mês de referência da fatura de serviços prestados está de acordo com a planilha Extração SIAPE.

- Confere a documentação legal do Agente de Integração prevista no contrato de prestação de serviços.

CONTINUIDADE: caso a resposta para a pergunta "A empresa está regular e a fatura confere com o serviço prestado?" seja "A empresa está regular e a fatura confere com o serviço prestado", deve-se seguir para a etapa "04. Atestar fatura, inserir dados no sistema e elaborar relatório mensal e Memorando". Caso a resposta seja "A empresa não está regular e/ou a fatura não confere com o serviço prestado", deve-se seguir para a etapa "02. Devolver a documentação via Ofício ao Agente de Integração".

## **02. Devolver a documentação via Ofício ao Agente de Integração**

RESPONSÁVEL PELA EXECUÇÃO: GTRQ - Analistas.

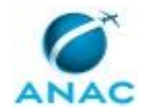

DETALHAMENTO: Elaborar Ofício protocolado conforme o artefato "Modelo de Ofício para Documentação Pendente - Estágio Curricular" informando ao Agente de Integração a documentação pendente para o pagamento da fatura.

ARTEFATOS USADOS NESTA ATIVIDADE: Modelo de Ofício para Documentação Pendente - Estágio Curricular.

CONTINUIDADE: deve-se seguir para a etapa "03. Aguardar a devolução".

# **03. Aguardar a devolução**

RESPONSÁVEL PELA EXECUÇÃO: GTRQ - Analistas.

DETALHAMENTO: Aguardar a devolução da documentação regularizada por tempo indeterminado.

CONTINUIDADE: deve-se seguir para a etapa "01. Analisar a documentação legal da empresa e a fatura de serviços prestados".

# **04. Atestar fatura, inserir dados no sistema e elaborar relatório mensal e Memorando**

RESPONSÁVEL PELA EXECUÇÃO: GTRQ - Analistas.

DETALHAMENTO: Atestar a fatura realizando conferência dos valores discriminados na nota fiscal e no relatório detalhado recebidos do Agente de Integração por e-mail.

Inserir os dados da nota fiscal no sistema SIASG/SIAFI - Sistema Integrado de Administração de Serviços Gerais - para justificar o pagamento ao Agente de Integração por meio dos seguintes passos:

Acessar HOD (módulo SERPRO) e fazer login;

Selecionar SIAFI/SIASG e clicar enter;

Selecionar produção e clicar enter;

selecionar SICON/Gestão de Contratos e clicar enter;

Clicar em cronograma/confirma e clicar enter;

Incluir medição e clicar enter;

Preencher a Unidade gestora, modalidade do contrato, número do contrato e clicar enter; Na tela seguinte, preencher com o número da nota fiscal, CNPJ, data da medição, parcela (número do mês referente ao pagamento), o campo realizado, os valores da nota fiscal e clicar enter;

Confirmar medição.

Elaborar relatório mensal conforme o artefato "Modelo de Relatório Mensal - Agente de Integração", e Memorando protocolado conforme o artefato "Modelo de Memorando - Agente de Integração", abrir processo no SEI conforme Manual do SEI e instruir o relatório e o memorando ao processo, para encaminhar à GTFC/SAF juntamente com cópia da medição do contrato e a documentação prevista no contrato de prestação de serviços mediante Lei nº 8666 de 21/06/93.

#### COMPETÊNCIAS:

- Usa ferramenta do SEI, com precisão, agilidade e correção, de acordo com o manual de utilização do SEI.

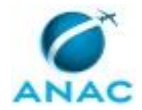

- Insere os dados da nota fiscal no sistema SIASG/SIAFI justificando o pagamento ao Agente de Integração.

ARTEFATOS USADOS NESTA ATIVIDADE: Manual do SEI, Modelo de Memorando - Agente de Integração, Modelo de Relatório Mensal - Agente de Integração.

SISTEMAS USADOS NESTA ATIVIDADE: SEI.

CONTINUIDADE: deve-se seguir para a etapa "05. Validar e assinar Memorando".

### **05. Validar e assinar Memorando**

RESPONSÁVEL PELA EXECUÇÃO: O GTRQ.

DETALHAMENTO: Ler e verificar se o conteúdo do Memorando está de acordo. Caso seja necessário, solicitar alterações na redação para o técnico/analista que elaborou o documento. Mudanças de redação que não afetam o conteúdo do que foi acordado devem ser toleradas.

Em caso de concordância, assinar o Memorando.

SISTEMAS USADOS NESTA ATIVIDADE: SEI.

CONTINUIDADE: deve-se seguir para a etapa "06. Enviar processo para a GTFC/SAF".

## **06. Enviar processo para a GTFC/SAF**

RESPONSÁVEL PELA EXECUÇÃO: GTRQ - Secretária.

DETALHAMENTO: Enviar processo, via SEI, conforme o artefato "Manual do SEI".

COMPETÊNCIAS:

- Usa ferramenta do SEI, com precisão, agilidade e correção, de acordo com o manual de utilização do SEI.

ARTEFATOS USADOS NESTA ATIVIDADE: Manual do SEI.

SISTEMAS USADOS NESTA ATIVIDADE: SEI.

CONTINUIDADE: esta etapa finaliza o procedimento.

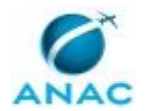

### **5.3 Migrar Termos de Compromisso de Estágio**

Este processo de trabalho contém instruções sobre a migração de Termos de Compromisso de Estágio.

O processo contém, ao todo, 7 etapas. A situação que inicia o processo, chamada de evento de início, foi descrita como: "Verificação do ganhador de licitação", portanto, este processo deve ser executado sempre que este evento acontecer. O solicitante deve seguir a seguinte instrução: 'O pregoeiro informa o fiscal do contrato por e-mail ou contato telefônico'.

O processo é considerado concluído quando alcança seu evento de fim. O evento de fim descrito para esse processo é: "Termos de Compromisso encaminhados para a GAPE - Cadastro.

O grupo envolvido na execução deste processo é: GTRQ - Analistas.

Para que este processo seja executado de forma apropriada, é necessário que o(s) executor(es) possua(m) as seguintes competências: (1) Analisa os Termos de Compromisso de Estágio do novo Agente de Integração de acordo com os requisitos exigidos pela ANAC; (2) Usa ferramenta do SEI, com precisão, agilidade e correção, de acordo com o manual de utilização do SEI.

Também será necessário o uso do seguinte artefato: "Manual do SEI".

Abaixo se encontra(m) a(s) etapa(s) a ser(em) realizada(s) na execução deste processo e o diagrama do fluxo.

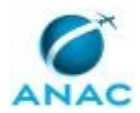

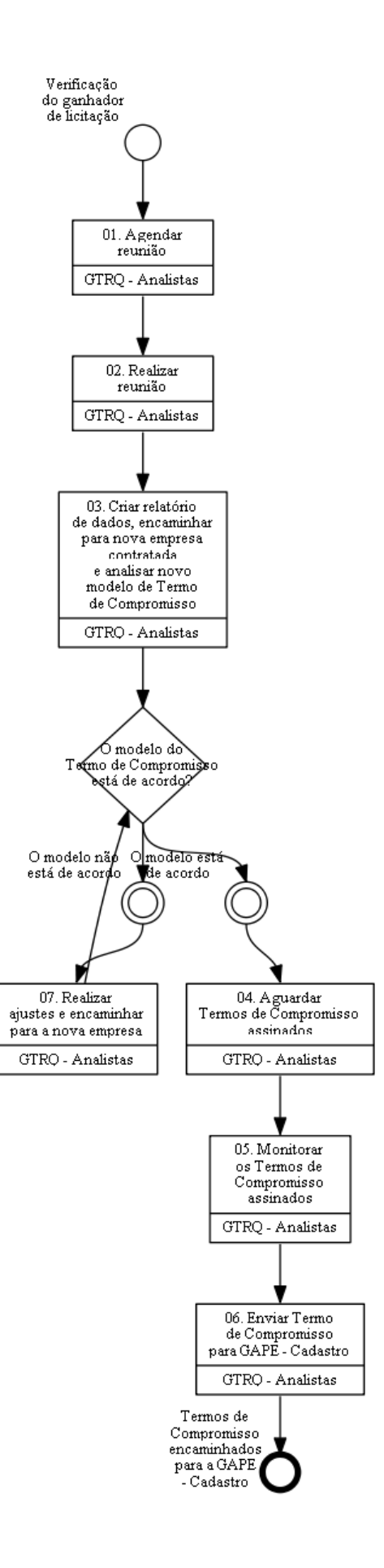

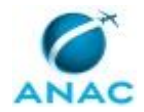

## **01. Agendar reunião**

RESPONSÁVEL PELA EXECUÇÃO: GTRQ - Analistas.

DETALHAMENTO: Ao verificar a empresa vencedora da licitação, contatar via e-mail ou contato telefônico o responsável para agendar reunião para definir estratégia conjunta de migração de dados para o Agente de Integração.

Agendar reunião com a empresa vencedora.

1. Reservar sala, notebook, projetor e marcar reunião no Outlook com todos os envolvidos.

2. Deve-se marcar a reunião com O GTRQ, responsáveis da empresa vencedora e GTRQ - Analistas, convocada pelo fiscal do contrato. A pauta da reunião é a migração dos termos de compromisso.

CONTINUIDADE: deve-se seguir para a etapa "02. Realizar reunião".

# **02. Realizar reunião**

RESPONSÁVEL PELA EXECUÇÃO: GTRQ - Analistas.

DETALHAMENTO: A reunião inicia com a apresentação da empresa e Agência, verificação do uso de um sistema pela empresa contratada, a melhor maneira de repassar informações para a empresa, quem serão os responsáveis pelos contatos gerais e regionais, definir quais informações a empresa irá precisar para a confecção do Termo de Compromisso de Estágio e solicitação de informações sobre apólice do seguro que será contratada em favor dos estudantes.

CONTINUIDADE: deve-se seguir para a etapa "03. Criar relatório de dados, encaminhar para nova empresa contratada e analisar novo modelo de Termo de Compromisso".

# **03. Criar relatório de dados, encaminhar para nova empresa contratada e analisar novo modelo de Termo de Compromisso**

RESPONSÁVEL PELA EXECUÇÃO: GTRQ - Analistas.

DETALHAMENTO: Solicitar relatório com informações previamente definidas, por e-mail, ao setor responsável da empresa do contrato ainda vigente. O relatório deve conter nome do estagiário, CPF, Instituição de ensino, validade da declaração, data de início do contrato, semestre, data de fim do contrato, data de nascimento e carga horária.

Ao receber as informações trata-las de modo a atender a necessidade da nova empresa. Após organizar as informações recebidas do relatório da empresa vigente, encaminhar por e-mail à nova empresa e solicitar o modelo de Termo de Compromisso de Estágio para analisar se está de acordo com as exigências da ANAC.

Verificar se todos os estagiários estão na base de dados da nova empresa e se possuem apólice do seguro.

CONTINUIDADE: caso a resposta para a pergunta "O modelo do Termo de Compromisso está de acordo?" seja "O modelo não está de acordo", deve-se seguir para a etapa "07. Realizar ajustes e encaminhar para a nova empresa". Caso a resposta seja "O modelo está de acordo", deve-se seguir para a etapa "04. Aguardar Termos de Compromisso assinados".

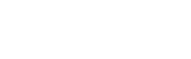

## **04. Aguardar Termos de Compromisso assinados**

RESPONSÁVEL PELA EXECUÇÃO: GTRQ - Analistas.

DETALHAMENTO: Ao alinhar o novo modelo de Termo de Compromisso de Estágio às exigências da Agência e empresa, aguardar os estudantes entregarem os novos Termos de Compromisso assinados até 30 dias antes da assinatura do contrato do Agente Integrador com a ANAC.

CONTINUIDADE: deve-se seguir para a etapa "05. Monitorar os Termos de Compromisso assinados".

## **05. Monitorar os Termos de Compromisso assinados**

RESPONSÁVEL PELA EXECUÇÃO: GTRQ - Analistas.

DETALHAMENTO: Ao receber os Termos de Compromisso de Estágio da Área Contratante, via SEI, conforme artefato "Manual do SEI", verificar as assinaturas e atualizar planilha de controle, localizada na pasta de rede, colocando um "OK" ao lado do nome do estagiário. COMPETÊNCIAS:

- Usa ferramenta do SEI, com precisão, agilidade e correção, de acordo com o manual de utilização do SEI.

ARTEFATOS USADOS NESTA ATIVIDADE: Manual do SEI.

SISTEMAS USADOS NESTA ATIVIDADE: SEI.

CONTINUIDADE: deve-se seguir para a etapa "06. Enviar Termo de Compromisso para GAPE - Cadastro".

## **06. Enviar Termo de Compromisso para GAPE - Cadastro**

RESPONSÁVEL PELA EXECUÇÃO: GTRQ - Analistas.

DETALHAMENTO: Deve-se encaminhar o Termo de Compromisso, via SEI, conforme artefato "Manual do SEI", para a GAPE - Cadastro.

COMPETÊNCIAS:

- Usa ferramenta do SEI, com precisão, agilidade e correção, de acordo com o manual de utilização do SEI.

ARTEFATOS USADOS NESTA ATIVIDADE: Manual do SEI.

SISTEMAS USADOS NESTA ATIVIDADE: SEI.

CONTINUIDADE: esta etapa finaliza o procedimento.

## **07. Realizar ajustes e encaminhar para a nova empresa**

RESPONSÁVEL PELA EXECUÇÃO: GTRQ - Analistas.

DETALHAMENTO: Ao analisar o Termo de Compromisso de Estágio da empresa vencedora com base na lei 11.788/2008, Orientação Normativa Nº 04/2014 do Ministério do Planejamento e Regramento Interno, verificar falhas nos requisitos exigidos pela Agência, anotar os ajustes necessários e encaminhar para modificações por e-mail. COMPETÊNCIAS:

- Analisa os Termos de Compromisso de Estágio do novo Agente de Integração de acordo com os requisitos exigidos pela ANAC.

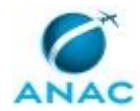

CONTINUIDADE: caso a resposta para a pergunta "O modelo do Termo de Compromisso está de acordo?" seja "O modelo não está de acordo", deve-se seguir para a etapa "07. Realizar ajustes e encaminhar para a nova empresa". Caso a resposta seja "O modelo está de acordo", deve-se seguir para a etapa "04. Aguardar Termos de Compromisso assinados".

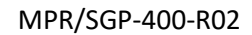

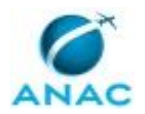

### **5.4 Contratar Estagiário**

O processo se trata da contratação de estagiários para a ANAC.

O processo contém, ao todo, 21 etapas. A situação que inicia o processo, chamada de evento de início, foi descrita como: "Recebimento do Memorando de solicitação de estagiário", portanto, este processo deve ser executado sempre que este evento acontecer. Da mesma forma, o processo é considerado concluído quando alcança algum de seus eventos de fim. Os eventos de fim descritos para esse processo são:

a) Processo de contratação finalizado.

b) Processo encaminhado para cadastro e pagamento.

Os grupos envolvidos na execução deste processo são: GTRQ - Analistas, GTRQ - Secretária, O GTRQ.

Para que este processo seja executado de forma apropriada, é necessário que o(s) executor(es) possua(m) as seguintes competências: (1) Verifica a disponibilidade orçamentária da Agência no sistema SIASG/SIAFI para contratação de novos estagiários; (2) Usa ferramenta do SEI, com precisão, agilidade e correção, de acordo com o manual de utilização do SEI.

Também será necessário o uso dos seguintes artefatos: "Manual do SEI", "Formulário de Solicitação de Estagiário", "Modelo de e-Mail Solicitando Documentação Pessoal - Estágio Curricular", "Modelo de Memorando para Restituição de Documentos - Estágio Curricular", "Modelo de Memorando - Estágio Curricular".

Abaixo se encontra(m) a(s) etapa(s) a ser(em) realizada(s) na execução deste processo e o diagrama do fluxo.

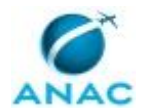

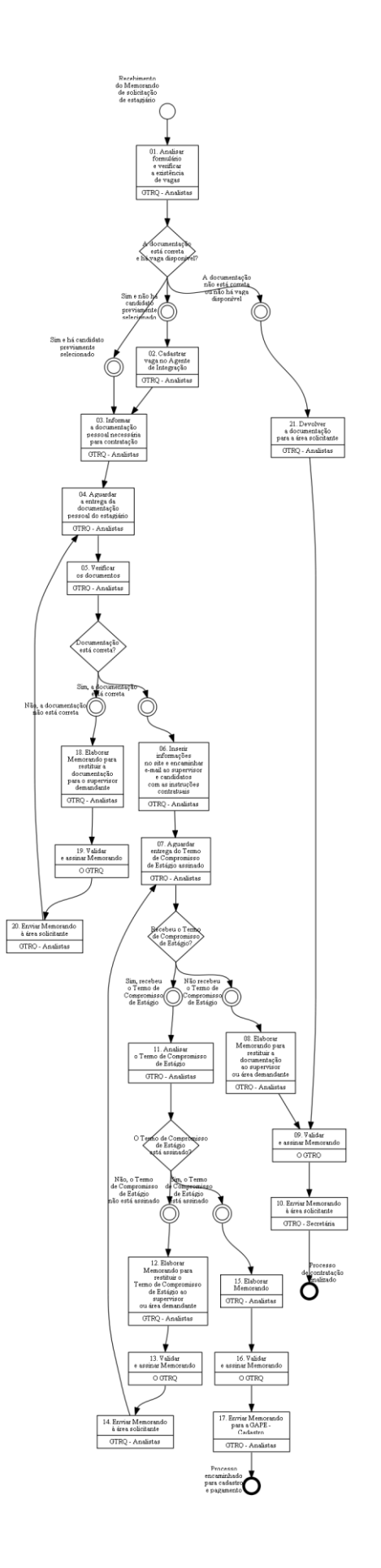

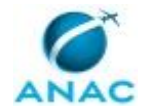

## **01. Analisar formulário e verificar a existência de vagas**

RESPONSÁVEL PELA EXECUÇÃO: GTRQ - Analistas.

DETALHAMENTO: Ao receber o formulário de solicitação de estagiário no SEI, analisar o formulário recebido conforme o artefato "Formulário de Solicitação de Estagiário", conferindo a assinatura da chefia e se todos os campos foram preenchidos.

Depois, analisar a planilha Extração SIAPE, localizada na pasta da SGP, para verificar se há possibilidade de contratação/existência de vaga.

Verificar no controle da GTRQ se o supervisor/área tem pendências em Nada Consta de estagiários desligados.

É possível verificar no site do Agente de Integração a quantidade de estagiários já contratados por meio dos seguintes passos:

Abrir o site;

Fazer login;

Clicar em Relatórios, Relatórios Gerenciais, Relatório Modulável e selecionar as opções necessárias.

De posse desse número, verificar porcentagem autorizada pela Orientação Normativa vigente. É necessário verificar também a disponibilidade orçamentária da Agência no SIASG/SIAFI - Sistema Integrado de Administração Financeira. O sistema informa o limite de contratos celebrados a partir de uma cota mensal de acordo com o contrato vigente. O acesso da disponibilidade orçamentária segue os seguintes passos:

Entrar na página HOD (SERPRO0);

Selecionar SIASG;

Marcar Produção;

Selecionar SICON (Gestão de Contrato);

Selecionar Cronograma;

Selecionar Consulta (Consulta Cronograma);

Selecionar CONCRONO (Consulta Cronograma);

Preencher Modalidade e Número do Contrato;

Selecionar Item 01;

Avançar (F8) até página onde a última parcela não estiver sido realizada.

Se não houver vagas disponíveis entregar demanda para O GTRQ, para analisar a possibilidade da contratação de estagiário.

COMPETÊNCIAS:

- Verifica a disponibilidade orçamentária da Agência no sistema SIASG/SIAFI para contratação de novos estagiários.

ARTEFATOS USADOS NESTA ATIVIDADE: Formulário de Solicitação de Estagiário. SISTEMAS USADOS NESTA ATIVIDADE: SEI.

CONTINUIDADE: caso a resposta para a pergunta "A documentação está correta e há vaga disponível?" seja "A documentação não está correta ou não há vaga disponível", deve-se seguir para a etapa "21. Devolver a documentação para a área solicitante". Caso a resposta seja "sim e há candidato previamente selecionado", deve-se seguir para a etapa "03. Informar a documentação pessoal necessária para contratação". Caso a resposta seja "sim e

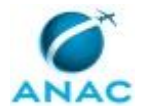

não há candidato previamente selecionado", deve-se seguir para a etapa "02. Cadastrar vaga no Agente de Integração".

## **02. Cadastrar vaga no Agente de Integração**

RESPONSÁVEL PELA EXECUÇÃO: GTRQ - Analistas.

DETALHAMENTO: Preencher no Agente de Integração os dados sobre a vaga, enviados pela área solicitante, conforme as instruções abaixo:

Abrir o site do Agente de Integração;

Clicar em Dados de Identificação para fazer o login;

Clicar em Adicionar vaga;

Preencher os campos;

Clicar em cadastrar.

CONTINUIDADE: deve-se seguir para a etapa "03. Informar a documentação pessoal necessária para contratação".

## **03. Informar a documentação pessoal necessária para contratação**

RESPONSÁVEL PELA EXECUÇÃO: GTRQ - Analistas.

DETALHAMENTO: Após as etapas de recrutamento, processo de seleção e decisão dos candidatos com o perfil indicado, encaminhar aos candidatos e supervisor, e-mail conforme o artefato "Modelo de e-Mail Solicitando Documentação Pessoal - Estágio Curricular", informando a documentação pessoal necessária para a confecção do Termo de Compromisso de Estágio.

ARTEFATOS USADOS NESTA ATIVIDADE: Modelo de e-Mail Solicitando Documentação Pessoal - Estágio Curricular.

CONTINUIDADE: deve-se seguir para a etapa "04. Aguardar a entrega da documentação pessoal do estagiário".

# **04. Aguardar a entrega da documentação pessoal do estagiário**

RESPONSÁVEL PELA EXECUÇÃO: GTRQ - Analistas.

DETALHAMENTO: Aguardar a documentação por aproximadamente 15 dias úteis. CONTINUIDADE: deve-se seguir para a etapa "05. Verificar os documentos".

## **05. Verificar os documentos**

RESPONSÁVEL PELA EXECUÇÃO: GTRQ - Analistas.

DETALHAMENTO: Fazer um Checklist, a partir de informações disponíveis na Intranet e/ou do e-mail enviado ao estagiário, para verificar se todos os documentos exigidos foram entregues.

CONTINUIDADE: caso a resposta para a pergunta "Documentação está correta?" seja "sim, a documentação está correta", deve-se seguir para a etapa "06. Inserir informações no site e encaminhar e-mail ao supervisor e candidatos com as instruções contratuais". Caso a

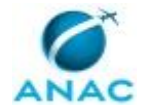

resposta seja "não, a documentação não está correta", deve-se seguir para a etapa "18. Elaborar Memorando para restituir a documentação para o supervisor demandante".

# **06. Inserir informações no site e encaminhar e-mail ao supervisor e candidatos com as instruções contratuais**

RESPONSÁVEL PELA EXECUÇÃO: GTRQ - Analistas.

DETALHAMENTO: Inserir no site do Agente de Integração data de início do estágio, o setor ou Unidade, período do estágio, valor da bolsa, supervisor e cargo conforme as instruções a seguir:

Abrir o site do Agente de Integração;

Clicar em Dados de Identificação para fazer o login;

Clicar em contratar estagiário;

Inserir CPF;

Preencher os campos;

Clicar em contratar.

Após inserir as informações no site encaminhar e-mail com as instruções contratuais para o supervisor e candidatos.

CONTINUIDADE: deve-se seguir para a etapa "07. Aguardar entrega do Termo de Compromisso de Estágio assinado".

## **07. Aguardar entrega do Termo de Compromisso de Estágio assinado**

RESPONSÁVEL PELA EXECUÇÃO: GTRQ - Analistas.

DETALHAMENTO: Aguardar o Termo de Compromisso de Estágio preenchido por aproximadamente 15 dias úteis.

No caso dos candidatos do Rio de Janeiro, aguardar o Termo de Compromisso de Estágio preenchido por aproximadamente 20 dias úteis.

CONTINUIDADE: caso a resposta para a pergunta "Recebeu o Termo de Compromisso de Estágio?" seja "não recebeu o Termo de Compromisso de Estágio", deve-se seguir para a etapa "08. Elaborar Memorando para restituir a documentação ao supervisor ou área demandante". Caso a resposta seja "sim, recebeu o Termo de Compromisso de Estágio", deve-se seguir para a etapa "11. Analisar o Termo de Compromisso de Estágio".

# **08. Elaborar Memorando para restituir a documentação ao supervisor ou área demandante**

RESPONSÁVEL PELA EXECUÇÃO: GTRQ - Analistas.

DETALHAMENTO: Elaborar Memorando no SEI, protocolado conforme o artefato "Modelo de Memorando para Restituição de Documentos - Estágio Curricular" para restituir ao setor demandante justificando a devolução pela ausência do Termo de Compromisso de Estágio preenchido.

No site do Agente de Integração cancelar a contratação por meio dos seguintes passos:

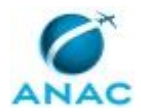

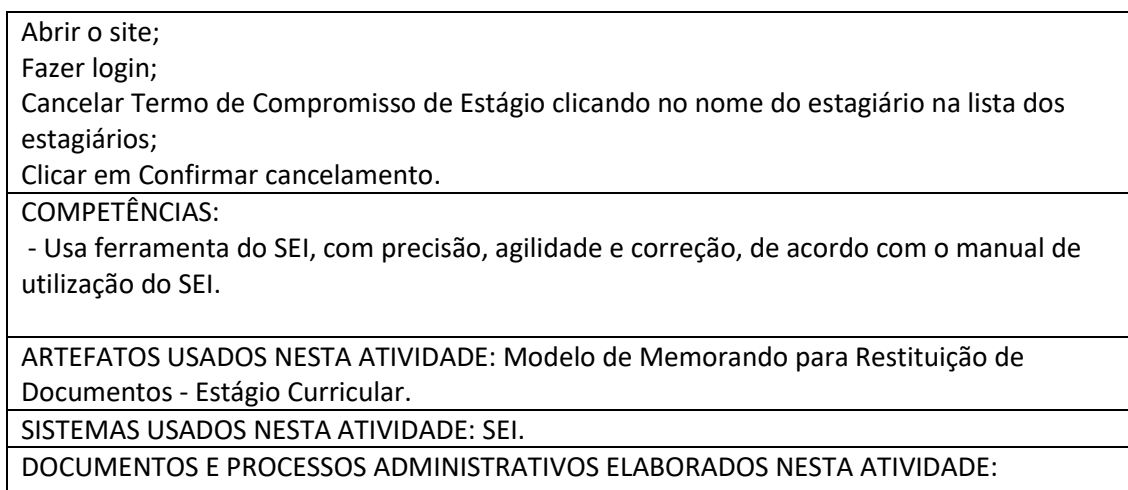

1. Contrato de Estagiário

1.1. Modelo de Memorando para Restituição de Documentos - Estágio Curricular (Memorando)

CONTINUIDADE: deve-se seguir para a etapa "09. Validar e assinar Memorando".

### **09. Validar e assinar Memorando**

RESPONSÁVEL PELA EXECUÇÃO: O GTRQ.

DETALHAMENTO: Ler e verificar se o conteúdo do Memorando está de acordo. Caso seja necessário, solicitar alterações na redação para o técnico/analista que elaborou o documento. Mudanças de redação que não afetam o conteúdo do que foi acordado devem ser toleradas.

Em caso de concordância, assinar o Memorando.

CONTINUIDADE: deve-se seguir para a etapa "10. Enviar Memorando à área solicitante".

## **10. Enviar Memorando à área solicitante**

RESPONSÁVEL PELA EXECUÇÃO: GTRQ - Secretária.

DETALHAMENTO: Enviar Memorando pelo SEI conforme o artefato "Manual do SEI".

COMPETÊNCIAS:

- Usa ferramenta do SEI, com precisão, agilidade e correção, de acordo com o manual de utilização do SEI.

ARTEFATOS USADOS NESTA ATIVIDADE: Manual do SEI.

SISTEMAS USADOS NESTA ATIVIDADE: SEI.

CONTINUIDADE: esta etapa finaliza o procedimento.

## **11. Analisar o Termo de Compromisso de Estágio**

RESPONSÁVEL PELA EXECUÇÃO: GTRQ - Analistas.

DETALHAMENTO: Verificar se o Termo de Compromisso foi entregue no prazo estipulado pelo contrato. Caso tenha expirado a data de entrega, emitir novo contrato com nova data

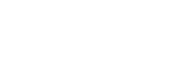

de início e inserir no site do Agente de Integração para o candidato colher novamente as assinaturas.

Caso o Termo de Compromisso tenha sido entregue dentro do prazo, verificar se as informações estão corretas comparando com o site ou os formulários e se possui todas as assinaturas necessárias para iniciar o estágio.

CONTINUIDADE: caso a resposta para a pergunta "O Termo de Compromisso de Estágio está assinado?" seja "sim, o Termo de Compromisso de Estágio está assinado", deve-se seguir para a etapa "15. Elaborar Memorando". Caso a resposta seja "não, o Termo de Compromisso de Estágio não está assinado", deve-se seguir para a etapa "12. Elaborar Memorando para restituir o Termo de Compromisso de Estágio ao supervisor ou área demandante".

# **12. Elaborar Memorando para restituir o Termo de Compromisso de Estágio ao supervisor ou área demandante**

RESPONSÁVEL PELA EXECUÇÃO: GTRQ - Analistas.

DETALHAMENTO: Elaborar Memorando protocolado conforme o artefato "Modelo de Memorando para Restituição de Documentos - Estágio Curricular", e restituir para o setor demandante justificando a devolução pela ausência de assinatura ou erro no contrato.

ARTEFATOS USADOS NESTA ATIVIDADE: Modelo de Memorando para Restituição de Documentos - Estágio Curricular.

SISTEMAS USADOS NESTA ATIVIDADE: SEI.

DOCUMENTOS E PROCESSOS ADMINISTRATIVOS ELABORADOS NESTA ATIVIDADE:

1. Contrato de Estagiário

1.1. Modelo de Memorando - Estágio Curricular (Memorando)

CONTINUIDADE: deve-se seguir para a etapa "13. Validar e assinar Memorando".

## **13. Validar e assinar Memorando**

RESPONSÁVEL PELA EXECUÇÃO: O GTRQ.

DETALHAMENTO: Ler e verificar se o conteúdo do Memorando está de acordo. Caso seja necessário, solicitar alterações na redação para o técnico/analista que elaborou o documento. Mudanças de redação que não afetam o conteúdo do que foi acordado devem ser toleradas.

Em caso de concordância, assinar o Memorando.

SISTEMAS USADOS NESTA ATIVIDADE: SEI.

CONTINUIDADE: deve-se seguir para a etapa "14. Enviar Memorando à área solicitante".

## **14. Enviar Memorando à área solicitante**

RESPONSÁVEL PELA EXECUÇÃO: GTRQ - Analistas.

DETALHAMENTO: Enviar Memorando via SEI conforme o artefato "Manual do SEI".

#### COMPETÊNCIAS:

- Usa ferramenta do SEI, com precisão, agilidade e correção, de acordo com o manual de utilização do SEI.

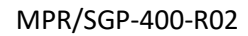

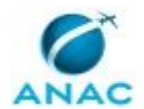

ARTEFATOS USADOS NESTA ATIVIDADE: Manual do SEI.

SISTEMAS USADOS NESTA ATIVIDADE: SEI.

CONTINUIDADE: deve-se seguir para a etapa "07. Aguardar entrega do Termo de Compromisso de Estágio assinado".

# **15. Elaborar Memorando**

RESPONSÁVEL PELA EXECUÇÃO: GTRQ - Analistas.

DETALHAMENTO: Após conferência do Termo de Compromisso de Estágio, anexar à documentação pessoal do estagiário e elaborar memorando de encaminhamento no SEI conforme o artefato "Modelo de Memorando - Estágio Curricular"

ARTEFATOS USADOS NESTA ATIVIDADE: Modelo de Memorando - Estágio Curricular.

SISTEMAS USADOS NESTA ATIVIDADE: SEI.

CONTINUIDADE: deve-se seguir para a etapa "16. Validar e assinar Memorando".

## **16. Validar e assinar Memorando**

RESPONSÁVEL PELA EXECUÇÃO: O GTRQ.

DETALHAMENTO: Ler e verificar se o conteúdo do Memorando está de acordo. Caso seja necessário, solicitar alterações na redação para o técnico/analista que elaborou o documento. Mudanças de redação que não afetam o conteúdo do que foi acordado devem ser toleradas.

Em caso de concordância, assinar o Memorando.

SISTEMAS USADOS NESTA ATIVIDADE: SEI.

CONTINUIDADE: deve-se seguir para a etapa "17. Enviar Memorando para a GAPE - Cadastro".

# **17. Enviar Memorando para a GAPE - Cadastro**

RESPONSÁVEL PELA EXECUÇÃO: GTRQ - Analistas.

DETALHAMENTO: Enviar Memorando, via SEI, conforme o artefato "Manual do SEI" à GAPE - Cadastro para inclusão do estagiário no SISRH (Sistema Integrado de Recurso Humanos), no módulo RI (Recursos Internos) do GFT (Gerenciador de Fluxos do Trabalho), no SIAPE (Sistema Integrado de Administração de Recursos Humanos) e para realizar acerto financeiro de ingresso do estagiário.

COMPETÊNCIAS:

- Usa ferramenta do SEI, com precisão, agilidade e correção, de acordo com o manual de utilização do SEI.

ARTEFATOS USADOS NESTA ATIVIDADE: Manual do SEI.

SISTEMAS USADOS NESTA ATIVIDADE: SEI.

CONTINUIDADE: esta etapa finaliza o procedimento.

## **18. Elaborar Memorando para restituir a documentação para o supervisor demandante**

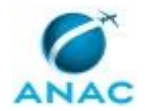

RESPONSÁVEL PELA EXECUÇÃO: GTRQ - Analistas.

DETALHAMENTO: Elaborar Memorando protocolado no SEI conforme o artefato "Modelo de Memorando para Restituição de Documentos - Estágio Curricular", e restituir para o setor demandante caso algum documento esteja pendente.

COMPETÊNCIAS:

- Usa ferramenta do SEI, com precisão, agilidade e correção, de acordo com o manual de utilização do SEI.

ARTEFATOS USADOS NESTA ATIVIDADE: Modelo de Memorando para Restituição de Documentos - Estágio Curricular.

SISTEMAS USADOS NESTA ATIVIDADE: SEI.

CONTINUIDADE: deve-se seguir para a etapa "19. Validar e assinar Memorando".

### **19. Validar e assinar Memorando**

RESPONSÁVEL PELA EXECUÇÃO: O GTRQ.

DETALHAMENTO: Ler e verificar se o conteúdo do Memorando está de acordo. Caso seja necessário, solicitar alterações na redação para o técnico/analista que elaborou o documento. Mudanças de redação que não afetam o conteúdo do que foi acordado devem ser toleradas.

Em caso de concordância, assinar o Memorando.

COMPETÊNCIAS:

- Usa ferramenta do SEI, com precisão, agilidade e correção, de acordo com o manual de utilização do SEI.

SISTEMAS USADOS NESTA ATIVIDADE: SEI.

CONTINUIDADE: deve-se seguir para a etapa "20. Enviar Memorando à área solicitante".

## **20. Enviar Memorando à área solicitante**

RESPONSÁVEL PELA EXECUÇÃO: GTRQ - Analistas.

DETALHAMENTO: Enviar Memorando, via SEI, conforme o artefato "Manual do SEI".

COMPETÊNCIAS:

- Usa ferramenta do SEI, com precisão, agilidade e correção, de acordo com o manual de utilização do SEI.

ARTEFATOS USADOS NESTA ATIVIDADE: Manual do SEI.

SISTEMAS USADOS NESTA ATIVIDADE: SEI.

CONTINUIDADE: deve-se seguir para a etapa "04. Aguardar a entrega da documentação pessoal do estagiário".

## **21. Devolver a documentação para a área solicitante**

RESPONSÁVEL PELA EXECUÇÃO: GTRQ - Analistas.

DETALHAMENTO: Elaborar Memorando no SEI conforme o artefato "Modelo de Memorando para Restituição de Documentos - Estágio Curricular", informando, pendência

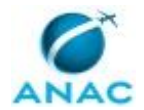

em Nada Consta de estagiários desligados, a inexistência de vagas na área solicitante e/ou ausência de orçamento.

COMPETÊNCIAS:

- Usa ferramenta do SEI, com precisão, agilidade e correção, de acordo com o manual de utilização do SEI.

ARTEFATOS USADOS NESTA ATIVIDADE: Modelo de Memorando para Restituição de Documentos - Estágio Curricular.

SISTEMAS USADOS NESTA ATIVIDADE: SEI.

CONTINUIDADE: deve-se seguir para a etapa "09. Validar e assinar Memorando".

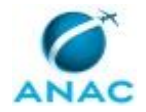

### **5.5 Renovar Contrato de Estagiário**

O processo se trata da renovação de contrato de estagiário.

O processo contém, ao todo, 6 etapas. A situação que inicia o processo, chamada de evento de início, foi descrita como: "Recebimento da solicitação de renovação do contrato do estagiário", portanto, este processo deve ser executado sempre que este evento acontecer. O solicitante deve seguir a seguinte instrução: 'A GTRQ - Analistas recebe a solicitação do supervisor para renovação do contrato do estagiário, via e-mail ou Memorando, 30 dias antes do término do contrato'.

O processo é considerado concluído quando alcança algum de seus eventos de fim. Os eventos de fim descritos para esse processo são:

- a) Contrato não renovado.
- b) Termo Aditivo encaminhado para a GAPE.

O grupo envolvido na execução deste processo é: GTRQ - Analistas.

Abaixo se encontra(m) a(s) etapa(s) a ser(em) realizada(s) na execução deste processo e o diagrama do fluxo.

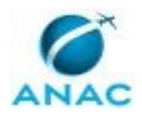

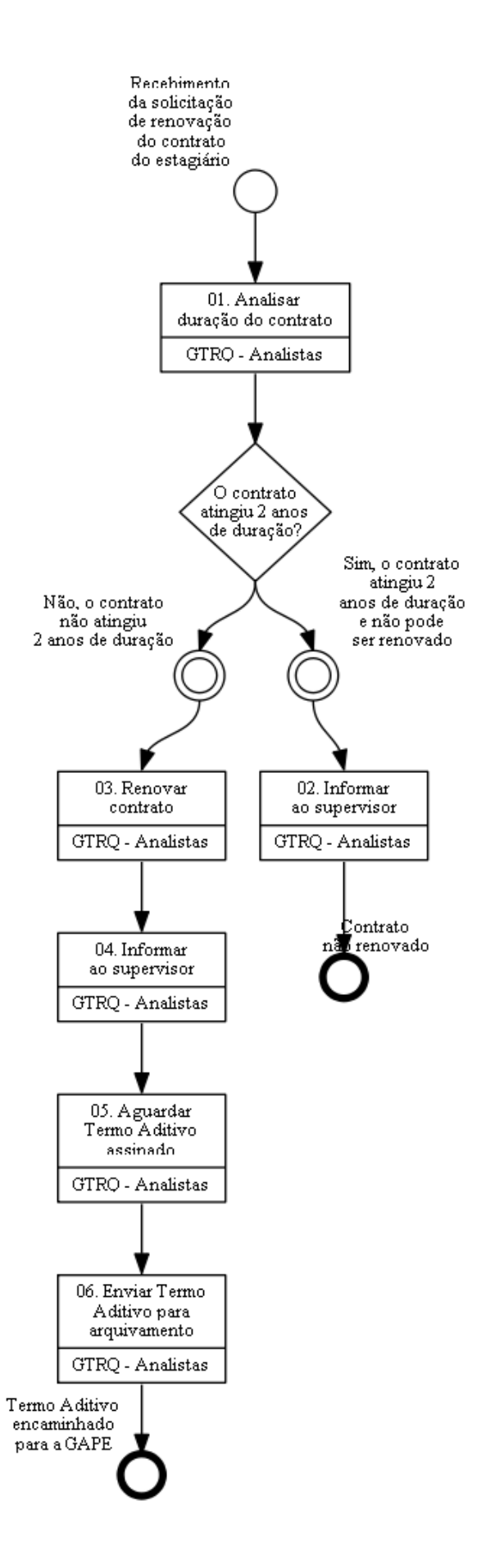

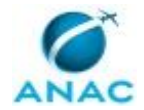

# **01. Analisar duração do contrato**

RESPONSÁVEL PELA EXECUÇÃO: GTRQ - Analistas.

DETALHAMENTO: Analisar a duração do contrato no site do Agente de Integração para verificar se o estagiário tem direito a renovação.

Entrar no site do Agente de Integração;

Fazer login;

Clicar em Meus Estagiários;

Selecionar o nome do estagiário;

Verificar a duração do contrato.

Se o contrato atingiu 2 anos de duração na Agência, o estagiário não tem direito de renovar e a GTRQ encaminha e-mail ao supervisor informando. Caso contrário, a GTRQ realiza a renovação do estagiário no site.

CONTINUIDADE: caso a resposta para a pergunta "O contrato atingiu 2 anos de duração?" seja "não, o contrato não atingiu 2 anos de duração", deve-se seguir para a etapa "03. Renovar contrato". Caso a resposta seja "sim, o contrato atingiu 2 anos de duração e não pode ser renovado", deve-se seguir para a etapa "02. Informar ao supervisor".

## **02. Informar ao supervisor**

RESPONSÁVEL PELA EXECUÇÃO: GTRQ - Analistas.

DETALHAMENTO: Caso o estagiário tenha atingido o limite máximo de duração do contrato, encaminhar e-mail ao supervisor informando o motivo de não renovação do contrato.

CONTINUIDADE: esta etapa finaliza o procedimento.

## **03. Renovar contrato**

RESPONSÁVEL PELA EXECUÇÃO: GTRQ - Analistas.

DETALHAMENTO: Após verificar no site do Agente de Integração que a duração não atingiu 2 anos renovar o contrato do estagiário.

Clicar em "Aditivar estagiário";

Selecionar o estagiário que terá o contrato renovado;

Preencher a data de início e data de fim do termo aditivo;

Clicar em confirmar.

CONTINUIDADE: deve-se seguir para a etapa "04. Informar ao supervisor".

## **04. Informar ao supervisor**

RESPONSÁVEL PELA EXECUÇÃO: GTRQ - Analistas.

DETALHAMENTO: Caso o estagiário não tenha atingido o limite máximo de duração do contrato, após renovar o contrato do estagiário no site do Agente de Integração,

encaminhar e-mail ao supervisor informando a renovação do contrato.

CONTINUIDADE: deve-se seguir para a etapa "05. Aguardar Termo Aditivo assinado".

# **05. Aguardar Termo Aditivo assinado**

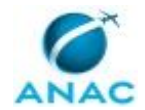

#### RESPONSÁVEL PELA EXECUÇÃO: GTRQ - Analistas.

DETALHAMENTO: Aguardar o Termo Aditivo assinado, disponível no site do Agente de Integração, por aproximadamente 15 dias.

CONTINUIDADE: deve-se seguir para a etapa "06. Enviar Termo Aditivo para arquivamento".

## **06. Enviar Termo Aditivo para arquivamento**

RESPONSÁVEL PELA EXECUÇÃO: GTRQ - Analistas.

DETALHAMENTO: Enviar o Termo Aditivo para a GAPE - Cadastro arquivar na pasta funcional do estagiário.

CONTINUIDADE: esta etapa finaliza o procedimento.

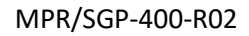

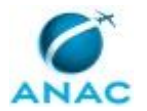

### **5.6 Monitorar e Comunicar Desligamento do Estagiário com Dois Anos de Contrato**

Esse processo de trabalho contém informações sobre o Monitoramento e Comunicação do Desligamento do Estagiário com dois anos de contrato.

O processo contém, ao todo, 4 etapas. A situação que inicia o processo, chamada de evento de início, foi descrita como: "Mensalmente", portanto, este processo deve ser executado sempre que este evento acontecer. Da mesma forma, o processo é considerado concluído quando alcança algum de seus eventos de fim. Os eventos de fim descritos para esse processo são:

a) Processo Encerrado.

b) Verificação de folhas faltantes e acertos financeiros para desligamento do estagiário.

O grupo envolvido na execução deste processo é: GAPE - Cadastro.

Para que este processo seja executado de forma apropriada, é necessário que o(s) executor(es) possuam a seguinte competência: (1) Usa o SIAPE com precisão e correção, de acordo com o manual de utilização do sistema.

Abaixo se encontra(m) a(s) etapa(s) a ser(em) realizada(s) na execução deste processo e o diagrama do fluxo.

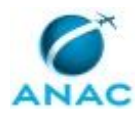

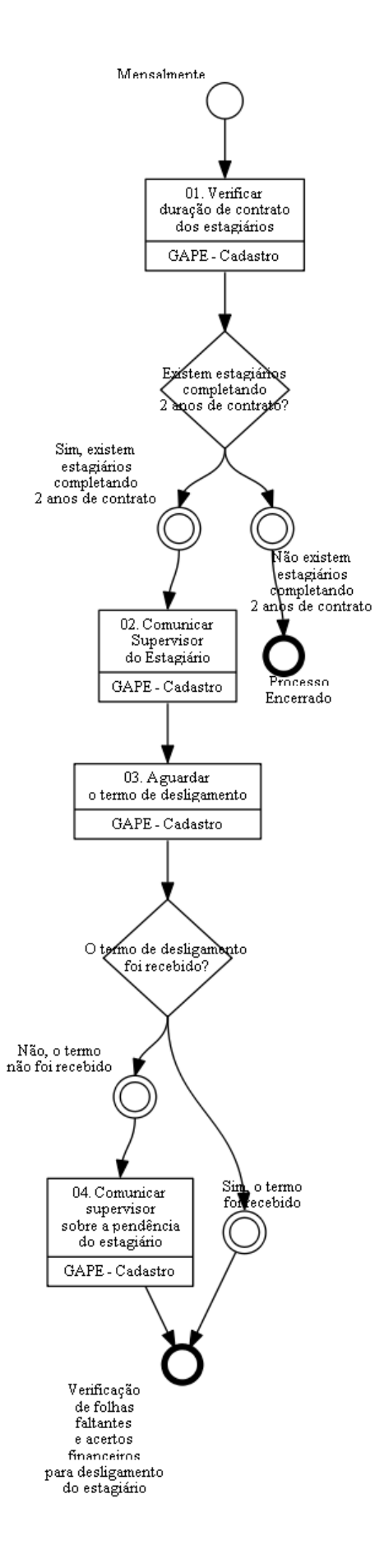

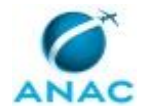

## **01. Verificar duração de contrato dos estagiários**

RESPONSÁVEL PELA EXECUÇÃO: GAPE - Cadastro.

DETALHAMENTO: Verificar na última extração do SIAPE, mensalmente, os estagiários que completarão 2 anos de estágio na Agência.

Para tanto, o servidor da GAPE - Cadastro deve acessar o documento EXTRATOR mais atualizado disponível na pasta Z:\Cadastro\Extrações, selecionar a planilha "ATIVOS" e filtrar por "SIT" (procurar por ETG66), "DT ING" (buscar período próximo aos dois anos da data atual).

Em seguida, caso o filtro apresente estagiários nessa condição, deve-se comunicar o supervisor, caso contrário, deve-se encerrar o processo.

COMPETÊNCIAS:

- Usa o SIAPE com precisão e correção, de acordo com o manual de utilização do sistema.

SISTEMAS USADOS NESTA ATIVIDADE: SIAPE.

CONTINUIDADE: caso a resposta para a pergunta "Existem estagiários completando 2 anos de contrato?" seja "sim, existem estagiários completando 2 anos de contrato", deve-se seguir para a etapa "02. Comunicar Supervisor do Estagiário". Caso a resposta seja "não existem estagiários completando 2 anos de contrato", esta etapa finaliza o procedimento.

# **02. Comunicar Supervisor do Estagiário**

RESPONSÁVEL PELA EXECUÇÃO: GAPE - Cadastro.

DETALHAMENTO: Entrar no SISRH, acessar "Cadastro", "Colaborador" e preencher o nome do estagiário. Depois disso, acessar a guia "Dados funcionais" e verificar quem é o supervisor dele. Acessar o Outlook e encaminhar e-mail ao supervisor informando da proximidade do encerramento de contrato do estagiário. Aguardar resposta e o envio do termo de desligamento. Realizar o mesmo processo para todos os estagiários que estiverem nessa condição.

SISTEMAS USADOS NESTA ATIVIDADE: SISRH.

CONTINUIDADE: deve-se seguir para a etapa "03. Aguardar o termo de desligamento".

## **03. Aguardar o termo de desligamento**

RESPONSÁVEL PELA EXECUÇÃO: GAPE - Cadastro.

DETALHAMENTO: Deve-se aguardar o Termo de Desligamento dos estagiários, por 1 mês, por parte do supervisor.

CONTINUIDADE: caso a resposta para a pergunta "O termo de desligamento foi recebido?" seja "sim, o termo foi recebido", esta etapa finaliza o procedimento. Caso a resposta seja "não, o termo não foi recebido", deve-se seguir para a etapa "04. Comunicar supervisor sobre a pendência do estagiário".

# **04. Comunicar supervisor sobre a pendência do estagiário**

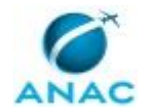

RESPONSÁVEL PELA EXECUÇÃO: GAPE - Cadastro.

DETALHAMENTO: Comunicar novamente o supervisor por e-mail sobre a necessidade de envio do Termo de Desligamento para a GAPE - Cadastro. Caso não seja encaminhado o Termo de Desligamento, desligar estagiário quando completar 2 anos de contrato.

CONTINUIDADE: esta etapa finaliza o procedimento.

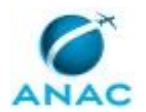

### **5.7 Analisar Pedido de Recesso de Estagiários**

Descreve os procedimentos realizados na análise dos pedidos de recesso de estagiários.

O processo contém, ao todo, 4 etapas. A situação que inicia o processo, chamada de evento de início, foi descrita como: "Formulário de Recesso Recebido", portanto, este processo deve ser executado sempre que este evento acontecer. Da mesma forma, o processo é considerado concluído quando alcança algum de seus eventos de fim. Os eventos de fim descritos para esse processo são:

- a) Processo Enviado.
- b) Recesso Programado e Tabela de Controle Atualizada.

Os grupos envolvidos na execução deste processo são: GAPE - Cadastro, O GAPE.

Para que este processo seja executado de forma apropriada, é necessário que o(s) executor(es) possua(m) as seguintes competências: (1) Monta, de forma organizada e funcional, planilhas em excel para atendimento dos objetivos propostos; (2) Usa ferramenta do SEI, com precisão, agilidade e correção, de acordo com o manual de utilização do SEI; (3) Registra, corretamente, os documentos no SEI, observando a IN nº 98/2016-ANAC e a rotina de despachos; (4) Usa o SIAPE com precisão e correção, de acordo com o manual de utilização do sistema; (5) Redige documentos, com clareza, coerência e objetividade, respeitando a norma culta da língua portuguesa, e legislação correlata.

Abaixo se encontra(m) a(s) etapa(s) a ser(em) realizada(s) na execução deste processo e o diagrama do fluxo.

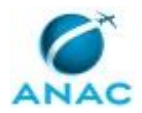

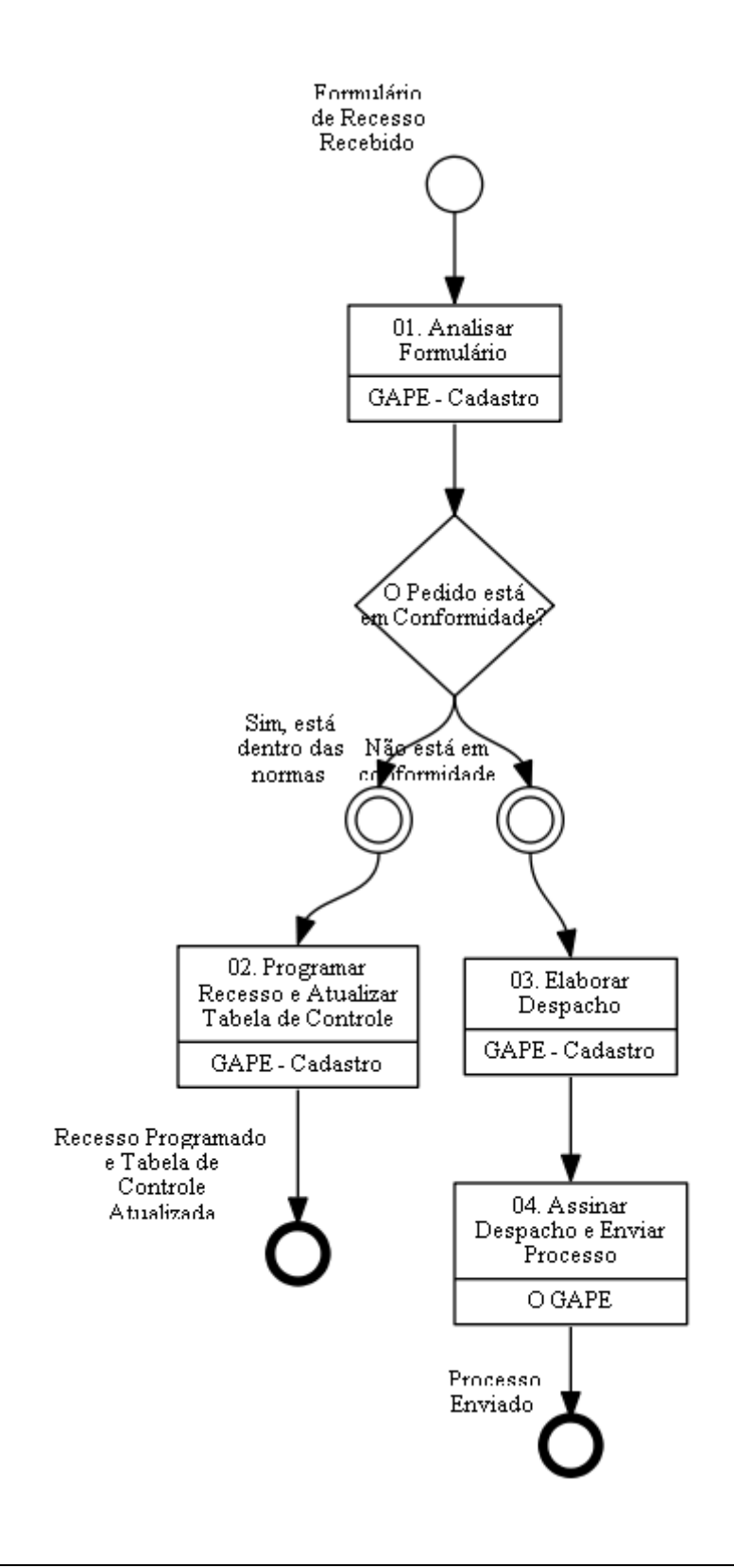

# **01. Analisar Formulário**

RESPONSÁVEL PELA EXECUÇÃO: GAPE - Cadastro.

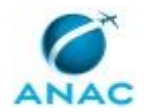

DETALHAMENTO: O Cadastro recebe o processo com o "formulário - Recesso de Estagiários" e analisa se as informações constantes estão corretas, principalmente, o se período de recesso pleiteado condiz com período de estágio na ANAC.

COMPETÊNCIAS:

- Usa o SIAPE com precisão e correção, de acordo com o manual de utilização do sistema.

- Usa ferramenta do SEI, com precisão, agilidade e correção, de acordo com o manual de utilização do SEI.

SISTEMAS USADOS NESTA ATIVIDADE: SIAPENET, SEI.

CONTINUIDADE: caso a resposta para a pergunta "O Pedido está em Conformidade?" seja "não está em conformidade", deve-se seguir para a etapa "03. Elaborar Despacho". Caso a resposta seja "sim, está dentro das normas", deve-se seguir para a etapa "02. Programar Recesso e Atualizar Tabela de Controle".

## **02. Programar Recesso e Atualizar Tabela de Controle**

RESPONSÁVEL PELA EXECUÇÃO: GAPE - Cadastro.

DETALHAMENTO: Para registrar o Recesso:

Acessar o SIAPENET: http://siapenet.gov.br/Portal/Servico/Apresentacao.asp

- o Clicar em "Órgão"
- o Clicar em Certificado Digital
- o Incluir Senha de acesso ao SIAPE
- o Clicar em "Órgão/UPAG"

o Clicar em "Servidor- Afastamento - Afastamentos do Servidor- Nome – Consultar clicar no nome – no vínculo da ANAC- código 294 - data de início e Data Fim – escolha o diploma legal "processo" – número "exemplo: em negrito 00058.009632/2019-91" - data publicação (data que foi assinado o processo)

o Após incluir, consulte e imprima o comprovante para anexar no processo

Atualizar a Tabela/Planilha de Controle (pasta:Cadastro-Frequências-Estagiários - Tabela de Controle de Frequência-Estagiários), o número do processo do recesso, a data de início e término do recesso e número de dias úteis do recesso a ser descontado o auxílio transporte. COMPETÊNCIAS:

- Monta, de forma organizada e funcional, planilhas em excel para atendimento dos objetivos propostos.

- Usa ferramenta do SEI, com precisão, agilidade e correção, de acordo com o manual de utilização do SEI.

- Usa o SIAPE com precisão e correção, de acordo com o manual de utilização do sistema.

SISTEMAS USADOS NESTA ATIVIDADE: SEI, SIAPENET. CONTINUIDADE: esta etapa finaliza o procedimento.

## **03. Elaborar Despacho**

RESPONSÁVEL PELA EXECUÇÃO: GAPE - Cadastro.

DETALHAMENTO: Elaborar o despacho informando que o período solicitado está em desconformidade com o Art. 9º da Instrução Normativa nº 100, de 31 de maio de 2016. COMPETÊNCIAS:

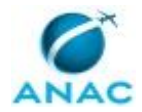

- Registra, corretamente, os documentos no SEI, observando a IN nº 98/2016-ANAC e a rotina de despachos.

- Redige documentos, com clareza, coerência e objetividade, respeitando a norma culta da língua portuguesa, e legislação correlata.

SISTEMAS USADOS NESTA ATIVIDADE: SEI.

CONTINUIDADE: deve-se seguir para a etapa "04. Assinar Despacho e Enviar Processo".

## **04. Assinar Despacho e Enviar Processo**

RESPONSÁVEL PELA EXECUÇÃO: O GAPE.

DETALHAMENTO: Ler e verificar se o conteúdo do Despacho está de acordo com a legislação. Caso seja necessário, solicitar alterações na redação para o técnico/analista que elaborou o documento. Propostas de mudanças de redação que não afetam o conteúdo devem ser toleradas.

Em caso de concordância, assinar o Despacho e enviar o processo ao requerente. COMPETÊNCIAS:

- Usa ferramenta do SEI, com precisão, agilidade e correção, de acordo com o manual de utilização do SEI.

SISTEMAS USADOS NESTA ATIVIDADE: SEI.

CONTINUIDADE: esta etapa finaliza o procedimento.

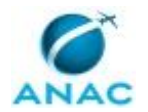

### **5.8 Cadastrar Estagiário nos Sistemas e Realizar Acerto Financeiro**

Descreve os procedimentos realizados para incluir novos estagiários nos sistemas da ANAC, além do primeiro pagamento.

O processo contém, ao todo, 6 etapas. A situação que inicia o processo, chamada de evento de início, foi descrita como: "Recebimento de Processso de Contratação de Estagiário", portanto, este processo deve ser executado sempre que este evento acontecer. Da mesma forma, o processo é considerado concluído quando alcança algum de seus eventos de fim. Os eventos de fim descritos para esse processo são:

- a) Processo Enviado à GTRQ.
- b) Processo Concluído.

Os grupos envolvidos na execução deste processo são: GAPE - Cadastro da Força de Trabalho, GAPE - Cadastro da Força de Trabalho Revisor, O GAPE.

Para que este processo seja executado de forma apropriada, é necessário que o(s) executor(es) possua(m) as seguintes competências: (1) Usa ferramenta do SEI, com precisão, agilidade e correção, de acordo com o manual de utilização do SEI; (2) Registra, corretamente, os documentos no SEI, observando a IN nº 98/2016-ANAC e a rotina de despachos; (3) Usa ferramentas do MS Excel, com precisão, agilidade e correção, para preenchimento, atualização e consulta de informações; (4) Usa o SIAPE com precisão e correção, de acordo com o manual de utilização do sistema; (5) Redige documentos, com clareza, coerência e objetividade, respeitando a norma culta da língua portuguesa, e legislação correlata.

Abaixo se encontra(m) a(s) etapa(s) a ser(em) realizada(s) na execução deste processo e o diagrama do fluxo.

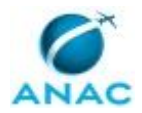

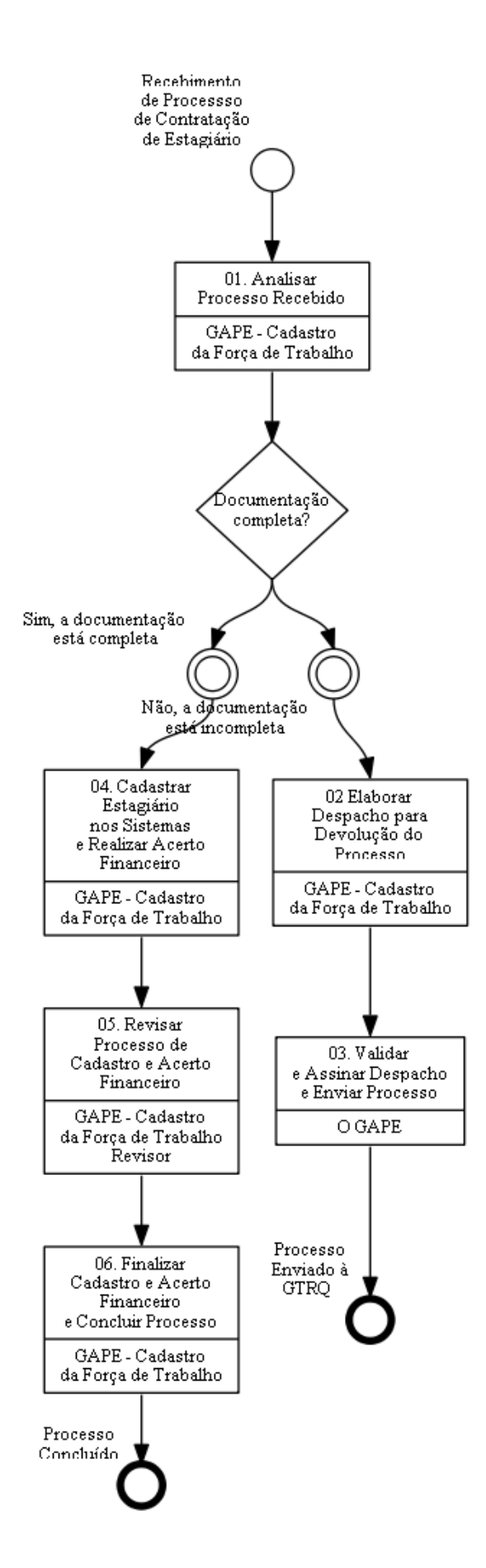

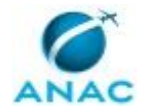

## **01. Analisar Processo Recebido**

RESPONSÁVEL PELA EXECUÇÃO: GAPE - Cadastro da Força de Trabalho.

DETALHAMENTO: As documentações necessárias são:

- Termo de compromisso de estágio;
- Carteira de Identidade ou de motorista;

- CPF;

- Certificado de reservista (somente para homens maiores de 18 anos);

- Comprovante de residência (contas de consumo ou contrato de locação) ou Declaração de Residência;

- Título de eleitor e comprovantes da última votação ou comprovante de regularidade junto à Justiça Eleitoral (caso maior de 18 anos);

- Comprovante de conta salário no nome do estagiário;

- Ficha de cadastramento de Estagiário; e

- Formulário de Cadastro do Supervisor (Não é obrigatório).

Se a documentação apresentar pendências e/ou não tiver o despacho GTRQ de conferência da documentação, o processo é devolvido à GTRQ por despacho para que a mesma possa sanar as inconsistências verificadas.

Se a documentação e os anexos não apresentarem inconsistências, iniciam-se as atividades de inclusão do estagiário nos sistemas da Agência (GFT e SIAPE) e de acerto financeiro de ingresso do estagiário.

COMPETÊNCIAS:

- Usa ferramenta do SEI, com precisão, agilidade e correção, de acordo com o manual de utilização do SEI.

#### SISTEMAS USADOS NESTA ATIVIDADE: SEI.

CONTINUIDADE: caso a resposta para a pergunta "Documentação completa?" seja "não, a documentação está incompleta", deve-se seguir para a etapa "02 Elaborar Despacho para Devolução do Processo". Caso a resposta seja "sim, a documentação está completa", devese seguir para a etapa "04. Cadastrar Estagiário nos Sistemas e Realizar Acerto Financeiro".

### **02 Elaborar Despacho para Devolução do Processo**

RESPONSÁVEL PELA EXECUÇÃO: GAPE - Cadastro da Força de Trabalho.

DETALHAMENTO: Elaborar Despacho, via SEI, conforme o artefato "Manual do SEI", informando a devolução devido a documentação de Estágio Curricular estar incompleta ou inadequada.

#### COMPETÊNCIAS:

- Redige documentos, com clareza, coerência e objetividade, respeitando a norma culta da língua portuguesa, e legislação correlata.

- Registra, corretamente, os documentos no SEI, observando a IN nº 98/2016-ANAC e a rotina de despachos.

- Usa ferramenta do SEI, com precisão, agilidade e correção, de acordo com o manual de utilização do SEI.

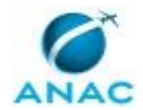

#### SISTEMAS USADOS NESTA ATIVIDADE: SEI.

CONTINUIDADE: deve-se seguir para a etapa "03. Validar e Assinar Despacho e Enviar Processo".

### **03. Validar e Assinar Despacho e Enviar Processo**

RESPONSÁVEL PELA EXECUÇÃO: O GAPE.

DETALHAMENTO: Ler e verificar se o conteúdo do Despacho está de acordo. Caso seja necessário, solicitar alterações na redação para o técnico/analista que elaborou o documento. Mudanças de redação que não afetam o conteúdo do que foi acordado devem ser toleradas.

Em caso de concordância, deve-se assinar o Despacho, via SEI, conforme artefato "Manual do SEI" e encaminhar processo para a GTRQ.

COMPETÊNCIAS:

- Usa ferramenta do SEI, com precisão, agilidade e correção, de acordo com o manual de utilização do SEI.

SISTEMAS USADOS NESTA ATIVIDADE: SEI.

CONTINUIDADE: esta etapa finaliza o procedimento.

## **04. Cadastrar Estagiário nos Sistemas e Realizar Acerto Financeiro**

RESPONSÁVEL PELA EXECUÇÃO: GAPE - Cadastro da Força de Trabalho. DETALHAMENTO: I - Para o cadastro nos sistemas:

1) Verificar disponibilidade de vaga no SIAPE:

I. Primeiramente, deve-se consultar a unidade de exercício do supervisor do estagiário por meio da transação CDCOINDFUN. Depois, o servidor que for cadastrar consultará a transação ADCOPREFUN para verificar se há vaga disponível para o tipo de estagiário na unidade do supervisor.

a) Não possui vaga na unidade. Consultar novamente a transação ADCOPREFUN e pesquisar por uma unidade que tenha vaga disponível. Depois remanejar a vaga por meio da transação ADRMPREFUN.

b) Possui vaga na unidade. Iniciar o processo de inclusão do estagiário.

2) Incluir estagiário no SIAPE:

I. O processo de inclusão é realizado por meio da transação CAEDHTITVG e se inicia com o preenchimento do CPF do estagiário. Após o preenchimento, aparecerá a informação se deseja incluir "nome social".

a) Se sim, incluir a informação e apertar ENTER para continuar;

b) Se não, apertar ENTER para continuar.

II. Após isso, aparecerá a tela de inclusão dos dados pessoais, endereço, telefones, correio eletrônico e conta bancária. Para estagiários, não é necessário preencher carteira de trabalho, carteira de motorista e PIS/PASEP. Depois de incluir essas informações, aparecerá

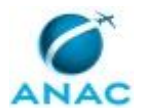

uma tela solicitando Formação. É só pressionar F12 que irá para a tela de provimento de função.

III. Na tela de provimento de função, a primeira opção é a DENOMINAÇÃO que deverá ser preenchida com uma destas opções: 5003 - Estágio Nível Superior ou 5004 - Estágio Nível Médio. Em seguida, FUNCAO/C.COMISSAO que deverá ser preenchida com uma destas opções: ETG-0001 - Estágio Nível Superior ou ETG-0002 - Estágio Nível Médio.

IV. A informação CBO (Código Brasileiro de Ocupações) não deverá ser preenchida para estagiários.

V. A próxima opção é UORG DE EXERCICIO que deverá ser preenchida com a mesma unidade de exercício do supervisor.

VI. Em seguida pede a NOMEAC/DESIGNA que é preenchida com a data de Vigência estágio informada no TCE do estagiário.

VII. Os últimos campos de preenchimento do CAEDHTITVG são o OBSERVACOES que deverá conter o código do contrato (Ex.: 00000) e o número do processo SEI, a OPÇÃO DE REMUNERAÇÃO (F - para estágio de 6 horas e P - para estágio de 4 horas) e, por último, CONFIRMAR A INCLUSÃO (C - Confirmar).

VIII. Após confirmar a inclusão, acessar a transação CAATDADSIA e informar o código da DL (06 - Contrato), número (código do TCE) e data (Aparecerá a mesma data de início do estágio. Altere-a para a data de assinatura do TCE). Não preencher INGRESSO NO SERV PUBL.

IX. Logo após, acessar a transação CAATDADBCO e informar tipo de conta (04 - Conta Salário), Banco/Agência e a conta salário (Somente bancos conveniados).

X. Finalizada essa etapa, o estagiário estará cadastrado no SIAPE e o servidor deverá acessar a transação CDCOINDFUN e inserir o nome do estagiário para buscar suas informações funcionais. Após isso, pressionar F5 para imprimir e gerar o PDF que será o comprovante anexado ao processo no SEI e salvo na pasta Z:\Cadastro\DIVISÃO DE CADASTRO DA FORÇA DE TRABALHO\SEI - nomeação-exoneração- substituição-apostilamento\ESTAGIÁRIOS.

3) Incluir estagiário no módulo GFT - Recursos Internos:

I. Acessar o GFT com login e senha e posteriormente o módulo RI. Depois, clicar em "Nova Pessoa" e inserir o nome, sobrenome, login\*, e-mail\*, área (unidade de exercício do estágio), função (Estagiário).

II. Na guia "Outros Dados", preencher Cidade de Exercício do Cargo, CPF, Matrícula SIAPE e data de nascimento.

III. Após o preenchimento dessas informações, clicar em "OK" que solicitará a data de início. É a mesma data do TCE.

(\*) Informações disponíveis após a STI incluir login no SISRH.

II - Para realização do acerto financeiro:

1. Na pasta Z:\Cadastro\DIVISÃO DE CADASTRO DA FORÇA DE TRABALHO\Acerto Financeiro\Estagiários, procurar por um dos modelos "Tabela de Calculo Ingresso Estagiário XXXX" e preencher o campo XXXX com o nome do estagiário cadastrado.

2. Ao abrir o documento, informar a folha de ingresso SIAPE (Folha pagamento aberta no dia do cadastramento no sistema), nome do estagiário, nível (NM - Nível Médio e NS - Nível Superior), Carga horária (30h ou 20h) e data de ingresso (a mesma data do TCE).

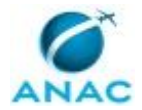

3. Realizados esses procedimentos, a planilha calcula automaticamente o acerto financeiro de ingresso do estagiário.

4. Depois, clicar em "Arquivo", "Exportar", salvar o PDF na pasta Z:\Cadastro\DIVISÃO DE CADASTRO DA FORÇA DE TRABALHO\Acerto Financeiro\ESTAGIÁRIOS e depois no processo SEI.

5. Depois de anexar o acerto financeiro no Processo SEI, dar ciência e encaminhá-lo para ser revisado por outro servidor da GAPE - Cadastro.

COMPETÊNCIAS:

- Usa ferramentas do MS Excel, com precisão, agilidade e correção, para preenchimento, atualização e consulta de informações.

- Usa o SIAPE com precisão e correção, de acordo com o manual de utilização do sistema. - Usa ferramenta do SEI, com precisão, agilidade e correção, de acordo com o manual de utilização do SEI.

SISTEMAS USADOS NESTA ATIVIDADE: GFT - Recursos Internos, SIAPE, SIGRH, SEI.

CONTINUIDADE: deve-se seguir para a etapa "05. Revisar Processo de Cadastro e Acerto Financeiro".

## **05. Revisar Processo de Cadastro e Acerto Financeiro**

RESPONSÁVEL PELA EXECUÇÃO: GAPE - Cadastro da Força de Trabalho Revisor.

DETALHAMENTO: Deve-se revisar o processo de cadastro e acerto financeiro, observando as seguintes condições:

a) Acerto financeiro está correto. O revisor dá ciência, via SEI, conforme artefato "Manual do SEI" e devolve o processo ao servidor que efetuou o cadastro.

b) Acerto financeiro está incorreto. O revisor devolve o processo ao servidor que efetuou o cadastro informando os erros verificados. O servidor recebe o processo e corrige o acerto financeiro. O processo de revisão reinicia.

COMPETÊNCIAS:

- Usa o SIAPE com precisão e correção, de acordo com o manual de utilização do sistema. - Usa ferramenta do SEI, com precisão, agilidade e correção, de acordo com o manual de utilização do SEI.

SISTEMAS USADOS NESTA ATIVIDADE: GFT - Recursos Internos, SIAPE, SIGRH, SEI.

CONTINUIDADE: deve-se seguir para a etapa "06. Finalizar Cadastro e Acerto Financeiro e Concluir Processo".

## **06. Finalizar Cadastro e Acerto Financeiro e Concluir Processo**

RESPONSÁVEL PELA EXECUÇÃO: GAPE - Cadastro da Força de Trabalho.

DETALHAMENTO: Após o recebimento do processo revisado, o servidor adotará o seguinte procedimento:

Acessar a transação FPATMOVFIN do SIAPE, digitar o nome ou matrícula do estagiário e marcar X, depois preencher com R (Rendimento), código da rubrica a ser lançada, sequência

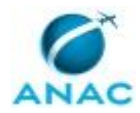

com 1 (folha aberta) ou 6 (folhas anteriores), operação I (Incluir), valor informado X e teclar ENTER. Se a sequência for 1, digitar C (Confirmar) e finalizar o lançamento. Se a sequência for 6, abrirá uma tela que pedirá novamente a rubrica, depois o período (data de início do estágio e último dia do mês correspondente), valor do rendimento, documento legal (Lei do Estágio), justificativa ("Pagamento de Acerto Financeiro de Ingresso de Estagiário - Nº do processo SEI"), clicar ENTER, preencher o mês com as três primeiras letras (JAN, FEV, MAR) e o ano (AAAA) e clicar ENTER. Digitar C (Confirmar).

Ao finalizar acessar a transação FPCLPAGTO com os dados do estagiário, digitar C (Confirmar), depois F5 para imprimir em PDF, salvar na pasta do estagiário, anexar ao processo SEI e assinar eletronicamente. Ao final, encerrar o processo no SEI, conforme artefato "Manual do SEI".

COMPETÊNCIAS:

- Usa ferramenta do SEI, com precisão, agilidade e correção, de acordo com o manual de utilização do SEI.

- Usa o SIAPE com precisão e correção, de acordo com o manual de utilização do sistema.

SISTEMAS USADOS NESTA ATIVIDADE: SIAPE, SEI. CONTINUIDADE: esta etapa finaliza o procedimento.

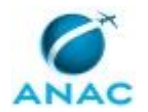

### **5.9 Controlar a Entrega das Folhas de Ponto de Estagiários**

Descreve os procedimento de controle adotados quanto à entrega (ou não) das folhas de ponto dos estagiários.

O processo contém, ao todo, 3 etapas. A situação que inicia o processo, chamada de evento de início, foi descrita como: "Mensalmente, até 5º dia Útil do Mês", portanto, este processo deve ser executado sempre que este evento acontecer. Da mesma forma, o processo é considerado concluído quando alcança seu evento de fim. O evento de fim descrito para esse processo é: "Bolsa Suspensa e E-mail Enviado.

O grupo envolvido na execução deste processo é: GAPE - Cadastro.

Para que este processo seja executado de forma apropriada, é necessário que o(s) executor(es) possua(m) as seguintes competências: (1) Usa ferramenta do SEI, com precisão, agilidade e correção, de acordo com o manual de utilização do SEI; (2) Usa ferramentas do MS Excel, com precisão, agilidade e correção, para preenchimento, atualização e consulta de informações; (3) Usa o SIAPE com precisão e correção, de acordo com o manual de utilização do sistema; (4) Redige documentos, com clareza, coerência e objetividade, respeitando a norma culta da língua portuguesa, e legislação correlata.

Abaixo se encontra(m) a(s) etapa(s) a ser(em) realizada(s) na execução deste processo e o diagrama do fluxo.

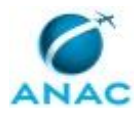

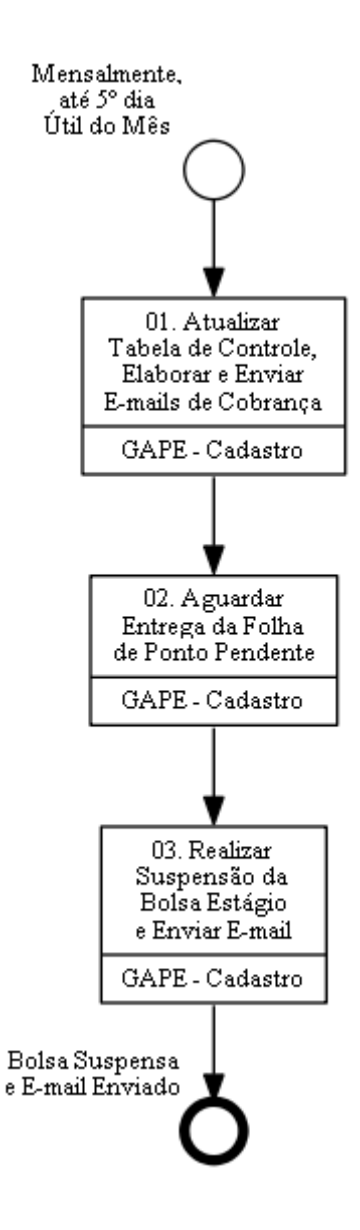

# **01. Atualizar Tabela de Controle, Elaborar e Enviar E-mails de Cobrança**

RESPONSÁVEL PELA EXECUÇÃO: GAPE - Cadastro.

DETALHAMENTO: No início de cada mês, deve-se atualizar a Tabela de Controle de Frequência – Estagiários, incluindo os estagiários que ingressaram no período e excluindo os que foram desligados.

O estagiário tem até o 5º (quinto) dia útil do mês subsequente para encaminhar a folha de ponto para a GAPE. Após o 5º (quinto) dia útil do mês, deve-se verificar quais estagiários não entregaram a folha de frequência no prazo.

De posse dessa informação, elabora-se e-mail de cobrança, direcionado ao supervisor do estágio e com cópia ao estagiário, informando da necessidade de envio da frequência e o novo prazo para envio.

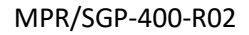

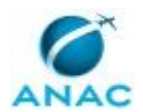

#### COMPETÊNCIAS:

- Usa ferramentas do MS Excel, com precisão, agilidade e correção, para preenchimento, atualização e consulta de informações.

- Usa o SIAPE com precisão e correção, de acordo com o manual de utilização do sistema.

- Redige documentos, com clareza, coerência e objetividade, respeitando a norma culta da língua portuguesa, e legislação correlata.

CONTINUIDADE: deve-se seguir para a etapa "02. Aguardar Entrega da Folha de Ponto Pendente".

## **02. Aguardar Entrega da Folha de Ponto Pendente**

RESPONSÁVEL PELA EXECUÇÃO: GAPE - Cadastro.

DETALHAMENTO: Após o envio do e-mail de cobrança, deve-se aguardar o recebimento da folha de ponto dentro do prazo estipulado, caso não haja retorno, deve-se encaminhar novo e-mail informando da possibilidade de suspensão da Bolsa Estágio.

CONTINUIDADE: deve-se seguir para a etapa "03. Realizar Suspensão da Bolsa Estágio e Enviar E-mail".

# **03. Realizar Suspensão da Bolsa Estágio e Enviar E-mail**

RESPONSÁVEL PELA EXECUÇÃO: GAPE - Cadastro.

DETALHAMENTO: Caso o estagiário não envie a frequência à GAPE por dois meses consecutivos, deve-se realizar a suspensão da Bolsa Estágio.

1. Acessar SIAPE: https://www4.siapenet.gov.br > Módulo Órgão > Certificado Digital;

- 2. Clicar em Acesso SIAPE;
- 3. Acessar a transação: >FPATPARAM
- 4. Desligar os parâmetros de função.

Ato contínuo, encaminha-se e-mail informando da suspensão ao supervisor e estagiário. COMPETÊNCIAS:

- Redige documentos, com clareza, coerência e objetividade, respeitando a norma culta da língua portuguesa, e legislação correlata.

- Usa ferramenta do SEI, com precisão, agilidade e correção, de acordo com o manual de utilização do SEI.

- Usa o SIAPE com precisão e correção, de acordo com o manual de utilização do sistema.

SISTEMAS USADOS NESTA ATIVIDADE: SIAPE, SEI. CONTINUIDADE: esta etapa finaliza o procedimento.

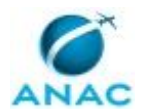

### **5.10 Instruir Processo de Desligamento de Estagiários**

Descreve os procedimentos realizados quando há pedido de desligamento de estagiários.

O processo contém, ao todo, 3 etapas. A situação que inicia o processo, chamada de evento de início, foi descrita como: "Formulário de Desligamento de Estagiário Recebido", portanto, este processo deve ser executado sempre que este evento acontecer. Da mesma forma, o processo é considerado concluído quando alcança seu evento de fim. O evento de fim descrito para esse processo é: "Processo Instruído e Concluído.

Os grupos envolvidos na execução deste processo são: GAPE - Cadastro da Força de Trabalho, GAPE - Cadastro da Força de Trabalho Revisor.

Para que este processo seja executado de forma apropriada, é necessário que o(s) executor(es) possua(m) as seguintes competências: (1) Usa ferramenta do SEI, com precisão, agilidade e correção, de acordo com o manual de utilização do SEI; (2) Registra, corretamente, os documentos no SEI, observando a IN nº 98/2016-ANAC e a rotina de despachos; (3) Usa ferramentas do MS Excel, com precisão, agilidade e correção, para preenchimento, atualização e consulta de informações; (4) Usa o SIAPE com precisão e correção, de acordo com o manual de utilização do sistema.

Abaixo se encontra(m) a(s) etapa(s) a ser(em) realizada(s) na execução deste processo e o diagrama do fluxo.

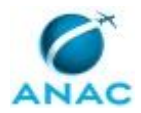

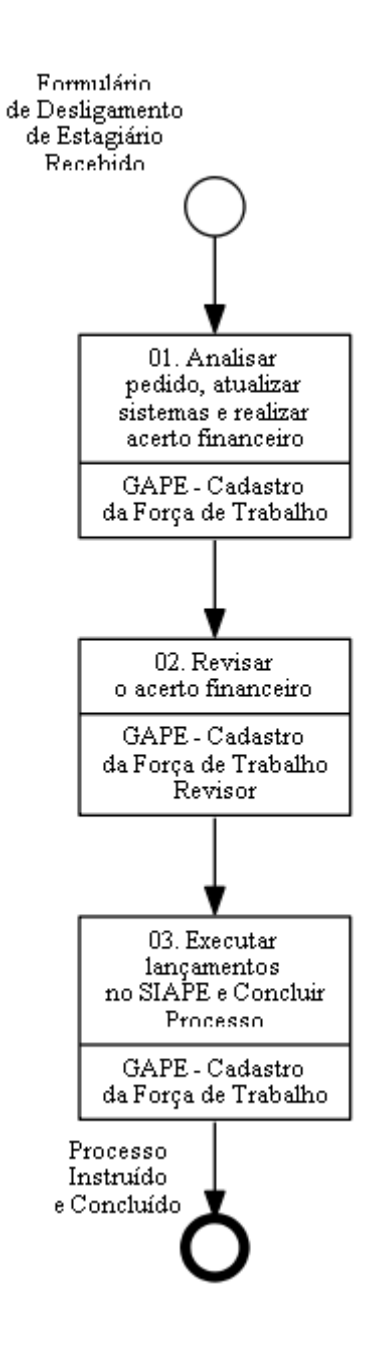

## **01. Analisar pedido, atualizar sistemas e realizar acerto financeiro**

RESPONSÁVEL PELA EXECUÇÃO: GAPE - Cadastro da Força de Trabalho.

DETALHAMENTO: Deve-se fazer o desligamento do estagiário no SIAPE, no SIGRH e no módulo GFT - Recursos Internos. Caso não tenha sido encaminhado pela GTRQ, abrir o processo nessa unidade mantendo aberto na GAPE.

Para desligar o Estagiário no SIAPE, realiza-se os seguintes passos:

I. O processo de desligamento é realizado por meio da transação >CAVADIRFEX. Inserir o nome ou matrícula, pressionar ENTER, marcar X e pressionar ENTER novamente. Depois disso, em DATA DE VACANCIA, colocar a data do último dia trabalhado informada no Termo

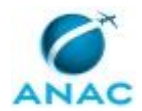

de Desligamento. No campo OBSERVACOES, informar o nº do processo SEI. No final, pressionar ENTER e acessar a transação >CDCOINDFUN com os dados do estagiário e pressionar F5 para imprimir a tela em PDF para anexar ao processo.

II. Se o desligamento for efetuado na homologação da folha, verificar na transação >FPCLPAGTO se já foi efetuado lançamento do auxílio-transporte para o mês atual (estagiários que entraram a partir do mês de abril de 2019) e subsequente estagiários que entraram antes do mês de abril de 2019).

a) Se sim, acessar a transação >FPATMOVFIN, informar R (Rendimento), código 82695 (AUXILIO TRANSPORTE ESTAGIARIO), Sequência 1 (folha atual) e E (Exclusão). Depois disso, pressionar ENTER e C (Confirmar).

b) Se não, encerrar esta etapa do processo.

Para desligar o Estagiário no GFT - Recursos Internos:

I. Acessar o GFT com login e senha e posteriormente o módulo RI. Depois, pesquisar pelo nome do estagiário.

II. Assim que localizar o cadastro do estagiário, clicar no campo "Editar Pessoa".

III. No final, desmarque a opção "Ativo", informe a data de encerramento do contrato (Data do último dia trabalhado + 1 dia) e confirme.

Deve-se realizar os passos a seguir para calcular o acerto financeiro decorrente do desligamento de estagiário:

I. Pesquisar as seguintes informações do estagiário:

a) Ficha financeira: acessar a transação >FPEMFICHAF do SIAPE com os dados do estagiário e retirar a ficha financeira desde o ano de ingresso na Agência.

b) Afastamentos: acessar o SIAPENET pelo link

https://www1.siapenet.gov.br/orgao/Login.do?method=inicio, clicar em "Certificado Digital" e fazer login com o token. Depois disso, clicar em "Órgão/UPAG", "Servidor", "Afastamento", "Afastamentos do Servidor" e preencher o nome do estagiário. Em seguida, clicar em "Consultar", selecionar o nome do estagiário, "52201 - ANAC", "Consultar Cadastro". Ao final, salve em PDF.

c) Frequência: Solicitar frequências, banco de horas e faltas do estagiário ao devido responsável da GAPE.

II. Na pasta Z:\Cadastro\DIVISÃO DE CADASTRO DA FORÇA DE TRABALHO\Acerto Financeiro, procurar por um dos modelos "Tabela Cálculo Exclusão ESTAGIÁRIO.xlsm" e preencher o campo ESTAGIÁRIO com o nome do estagiário cadastrado.

III. Ao abrir o documento, informar a folha de desligamento no SIAPE (Folha pagamento aberta no dia do desligamento no sistema), nome do estagiário, nível (NM - Nível Médio e NS - Nível Superior), Carga horária (20h ou 30h), data de início do estágio, data de exclusão, dias utilizados de recesso, frequências pendentes, meses com bolsa suspensa, horas a descontar e nº de dias de auxílio-transporte a descontar.

IV. Realizados esses procedimentos, deverá analisar rubrica por rubrica, conforme abaixo: a) 82553 - BOLSA DE ESTÁGIO: Verificar quantos dias trabalhados o estagiário realizou no mês de desligamento e qual foi o valor pago ou a ser pago no SIAPE.

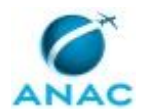

b) 82695 - AUXÍLIO TRANSPORTE: Verificar quantos dias úteis trabalhados o estagiário realizou no mês de desligamento e qual foi o valor pago ou a ser pago no SIAPE. Lembrar que o auxílio-transporte é pago em uma folha para ser utilizado no mês subsequente para estagiários que ingressaram antes de abril de 2019 e pago no mês corrente para aqueles que ingressam a partir de abril de 2019.

c) 80007 - FALTAS: Nessa rubrica são verificas as pendências do estagiário em relação à frequência, faltas e banco de horas.

d) 82700 - RECESSO REMUNERADO ESTÁGIO: Considerando o ingresso e desligamento do estagiário, deve-se analisar quantos dias ele tem a receber de recesso remunerado, caso não tenha usufruído durante o período de estágio. Se ele usufruiu mais dias do que o de direito, deve ser lançada essa diferença na rubrica 80007 - FALTAS.

V. Após verificar todas as rubricas, salvar o arquivo e criar um PDF para anexar ao processo junto com os outros PDF´s (Ficha financeira e Afastamentos).

VI. Por fim, deve-se encaminhar o processo SEI, conforme artefato "Manual do SEI", para revisão de outro servidor da GAPE - Cadastro da Força de Trabalho.

#### COMPETÊNCIAS:

- Usa ferramentas do MS Excel, com precisão, agilidade e correção, para preenchimento, atualização e consulta de informações.

- Usa o SIAPE com precisão e correção, de acordo com o manual de utilização do sistema. - Usa ferramenta do SEI, com precisão, agilidade e correção, de acordo com o manual de utilização do SEI.

SISTEMAS USADOS NESTA ATIVIDADE: SIGRH, E-Siape, SEI, GFT - Recursos Internos, SIAPE, SIAPENET.

CONTINUIDADE: deve-se seguir para a etapa "02. Revisar o acerto financeiro".

### **02. Revisar o acerto financeiro**

RESPONSÁVEL PELA EXECUÇÃO: GAPE - Cadastro da Força de Trabalho Revisor.

DETALHAMENTO: Deve-se revisar o cálculo de acerto financeiro de estagiário desligado, observando-se as seguintes condições:

a) Acerto financeiro está correto. O revisor dá ciência no acerto, via SEI, e devolve o processo ao servidor que efetuou o desligamento, conforme artefato "Manual do SEI".

b) Acerto financeiro está incorreto. O revisor devolve o processo ao servidor que efetuou o desligamento informando os erros verificados. O servidor recebe o processo e corrige o acerto financeiro. O processo de revisão reinicia.

COMPETÊNCIAS:

- Usa ferramentas do MS Excel, com precisão, agilidade e correção, para preenchimento, atualização e consulta de informações.

- Usa o SIAPE com precisão e correção, de acordo com o manual de utilização do sistema. - Usa ferramenta do SEI, com precisão, agilidade e correção, de acordo com o manual de utilização do SEI.

SISTEMAS USADOS NESTA ATIVIDADE: SIGRH, GFT - Recursos Internos, SIAPE, SIAPENET, SEI.

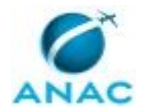

CONTINUIDADE: deve-se seguir para a etapa "03. Executar lançamentos no SIAPE e Concluir Processo".

### **03. Executar lançamentos no SIAPE e Concluir Processo**

RESPONSÁVEL PELA EXECUÇÃO: GAPE - Cadastro da Força de Trabalho.

DETALHAMENTO: Deve-se lançar valor no SIAPE, realizando o seguinte procedimento:

1 - Abrir o SIAPE;

2 - Digitar o comando >FPATMOVFIN se o estagiário tiver saído no mês referente a folha atual ou >FPMOVSUPIN se o estagiário tiver saído nos meses anteriores ao da folha atual; 3 - Lançar os valores referentes a cada rubrica do acerto financeiro de desligamento

informados na coluna "Diferença";

4 - Selecionar R (rendimento) ou D (desconto);

5 - Número da rubrica;

6 - Preencher sequência com 1 a 5 (referente ao mês atual) ou 6 - 9 (referente a meses anteriores);

8 - Selecionar I (incluir), A (alterar) ou E (excluir);

9 - Selecionar a opção Valor Informado e clicar Enter;

10 - Digitar número da rubrica, período de referência e o valor;

11 - No campo Documento Legal informar "LEI 11.788/2008 e ON Nº 02, DE 2016";

12 - No campo Justificativa informar "ACERTO FINANCEIRO DE DESLIGAMENTO DE

ESTAGIÁRIO", número do Processo SEI e outras informações que se julgar necessárias. Após isso, clicar em Enter;

13 - Confirmar operação.

Para anexar os comprovantes de lançamento no processo, deve-se abrir o SIAPE e executar os seguintes passos:

1 - Acessar a transação >FPCLSUPLIN caso tenha utilizado FPMOVSUPIN ou >FPCLPAGTO caso tenha utilizado >FPATMOVFIN com as informações do estagiário; e

2 - Imprimir e gerar PDF, anexar ao processo SEI e encerrá-lo posteriormente, conforme artefato "Manual do SEI".

COMPETÊNCIAS:

- Usa ferramenta do SEI, com precisão, agilidade e correção, de acordo com o manual de utilização do SEI.

- Registra, corretamente, os documentos no SEI, observando a IN nº 98/2016-ANAC e a rotina de despachos.

- Usa o SIAPE com precisão e correção, de acordo com o manual de utilização do sistema.

SISTEMAS USADOS NESTA ATIVIDADE: SIAPE, SEI. CONTINUIDADE: esta etapa finaliza o procedimento.

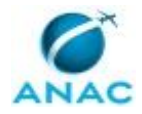

# **6. DISPOSIÇÕES FINAIS**

Em caso de identificação de erros e omissões neste manual pelo executor do processo, a SGP deve ser contatada. Cópias eletrônicas deste manual, do fluxo e dos artefatos usados podem ser encontradas em sistema.